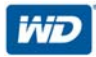

# **My Passport**® Wireless

超便携硬盘

用户手册

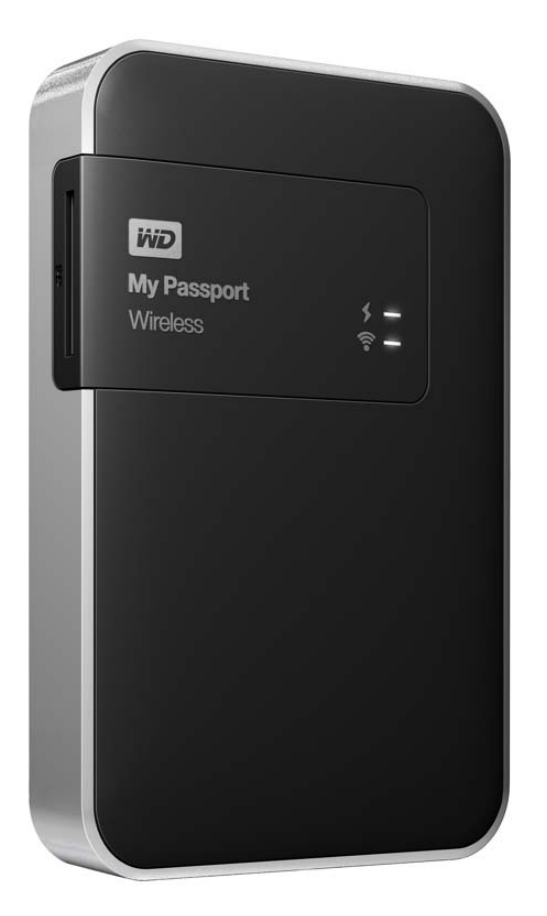

## <span id="page-1-0"></span>**WD** 服务与支持

如果遇到任何问题,请您在退换此产品之前,容我们对该问题进行处理。我们的知识库或者电子 邮件支持服务 (*[http://support.wd.com](http://support.wdc.com)*)能够解答大多数的技术支持问题。如果没有答复,或者 如果您需要,请通过下面显示的最适用的电话号码联系 WD。

在保修期内,您的产品包含 30 天的免费电话支持。该 30 天时间从您首次打电话联系 WD 技术支 持的日期开始计算。电子邮件支持在整个保修期间免费,且我们渊博的知识库全天候可用。为帮 助我们让您获悉新功能和服务,请记住到 *[http://register.wd.com](http://register.wdc.com)* 在线注册您的产品。

#### 获取在线支持

请访问我们的产品支持网站 *[http://support.wd.com](http://support.wdc.com)* 并选择下列主题:

- 下载 为您的 WD 产品下载驱动程序、软件和更新。
- 注册 注册 WD 产品以便获得最新的更新内容并享受优惠。
- 保修与 RMA 服务 获取保修、产品退换 (RMA)、 RMA 状态以及数据恢复信息。
- 知识库 可通过关键字、短语或答案编号搜索。
- **安装** 为您的 WD 产品或软件获取在线安装帮助。
- WD 社区 与其他用户分享您的想法和建立联系。
- **在线学习中心** 从这里开始可充分利用您的 WD 产品。 (*<http://www.wd.com/setup>*)。

#### 联系 WD 技术支持部门

当联系 WD 获取支持时,请提供您的 WD 产品序列号、系统硬件和系统软件版本。

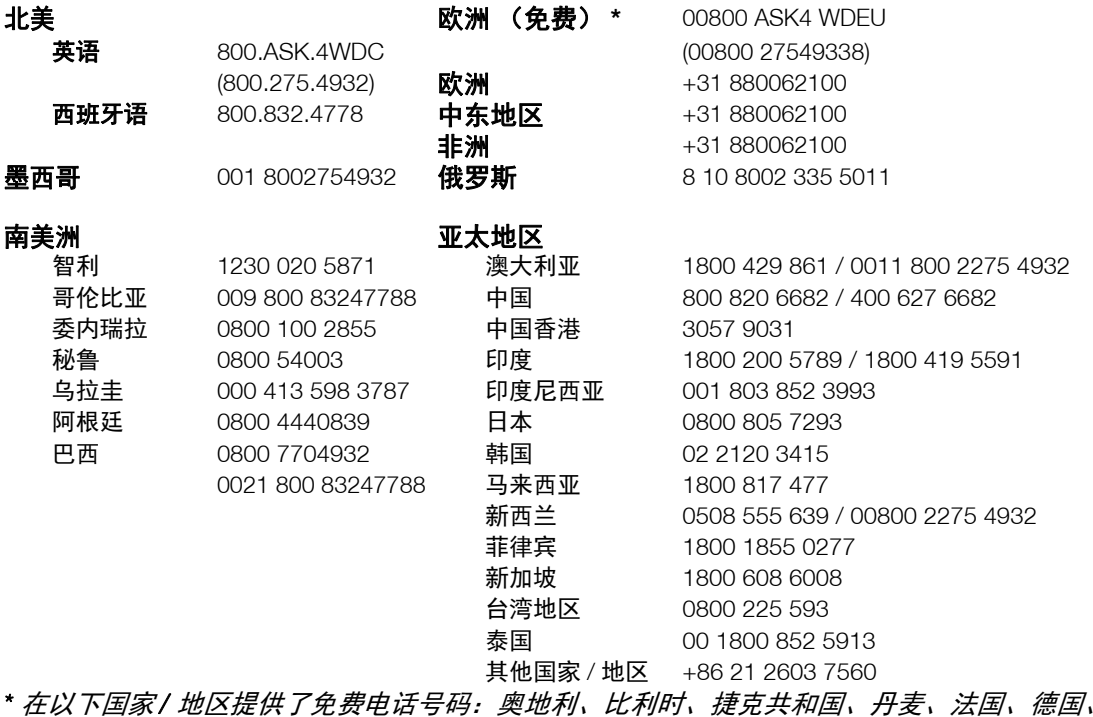

爱尔兰、意大利、荷兰、挪威、波兰、斯洛伐克、西班牙、瑞典、瑞士、英国。

## <span id="page-1-1"></span>注册 **WD** 产品

注册 WD 产品以便获得最新的更新内容并享受优惠。可在 *[http://register.wd.com](https://westerndigital.secure.force.com/?lang=en)* 轻松在线注册 您的硬盘。

ii

目录

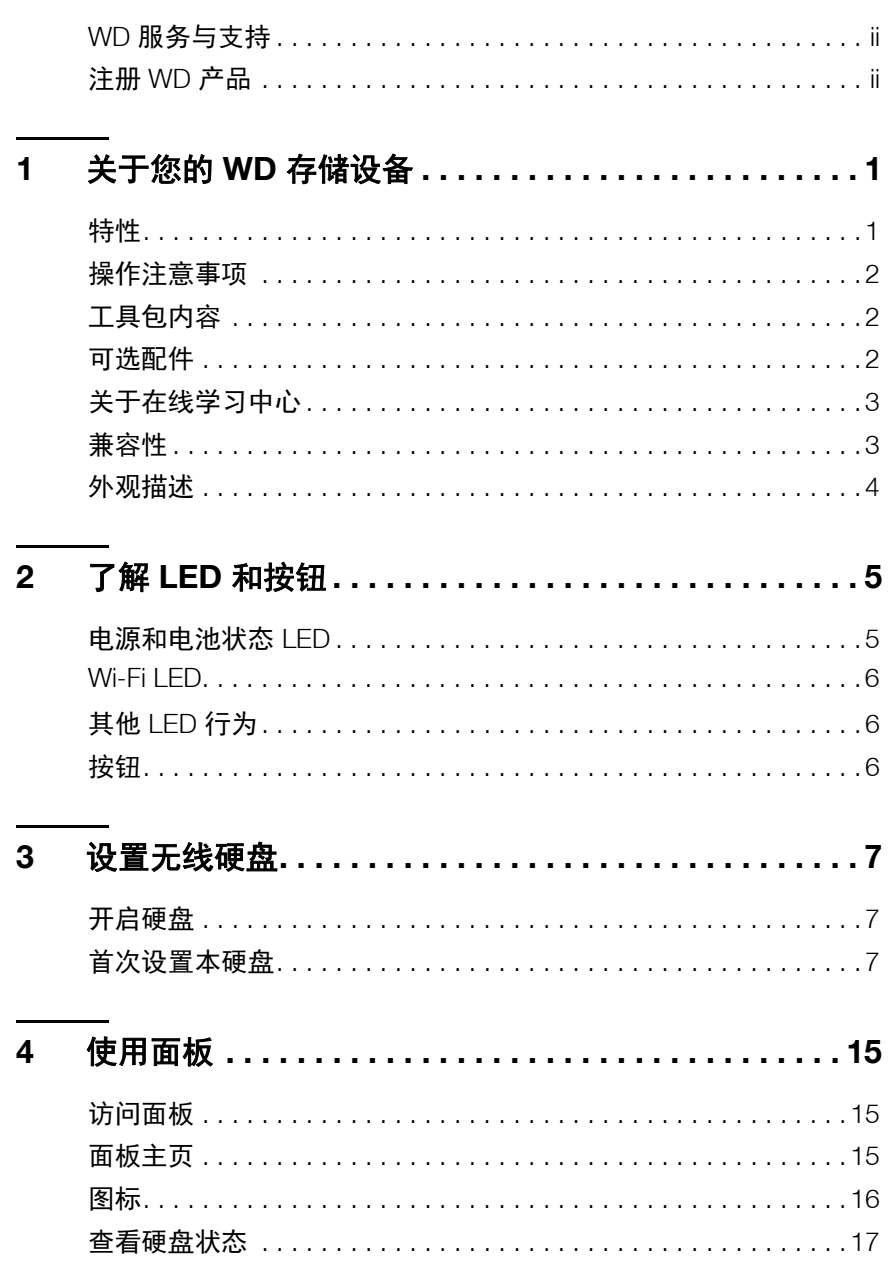

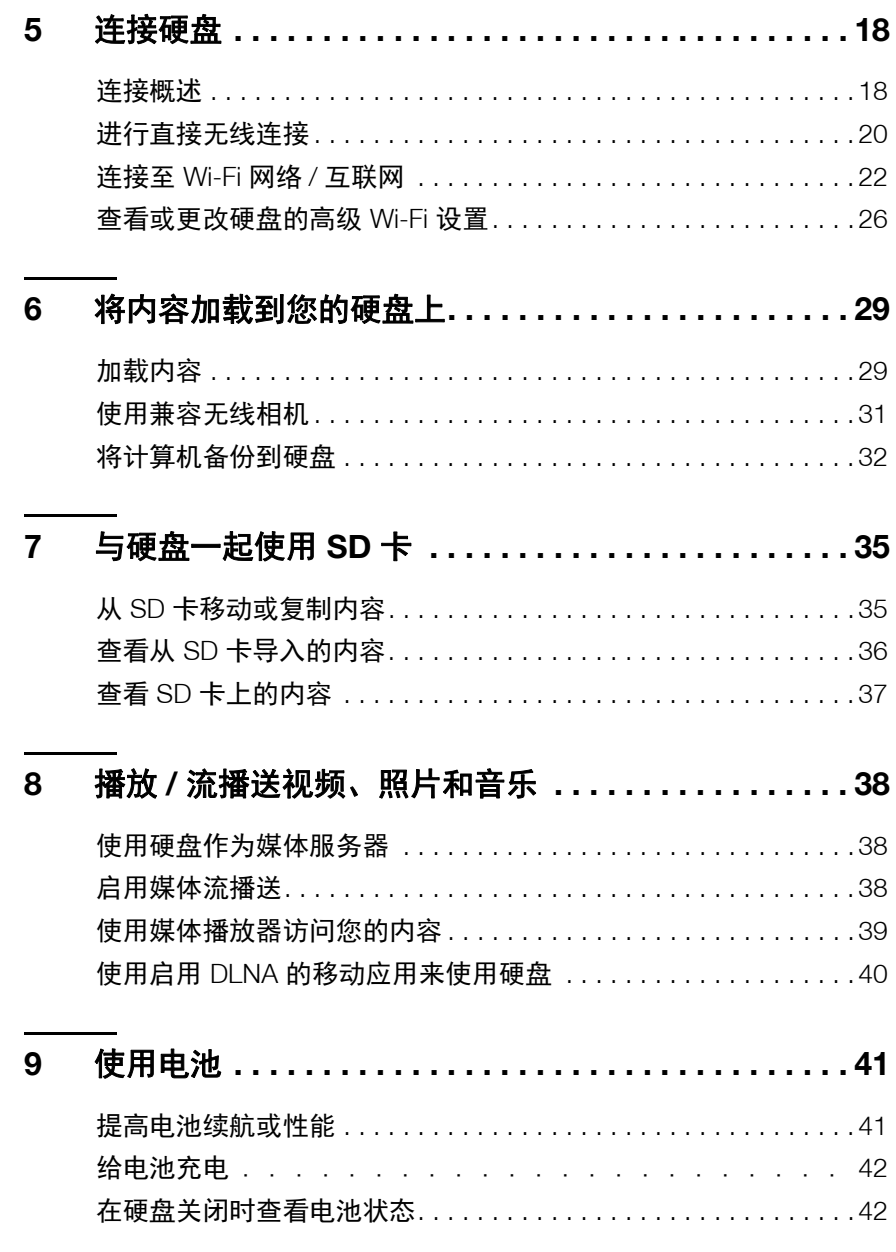

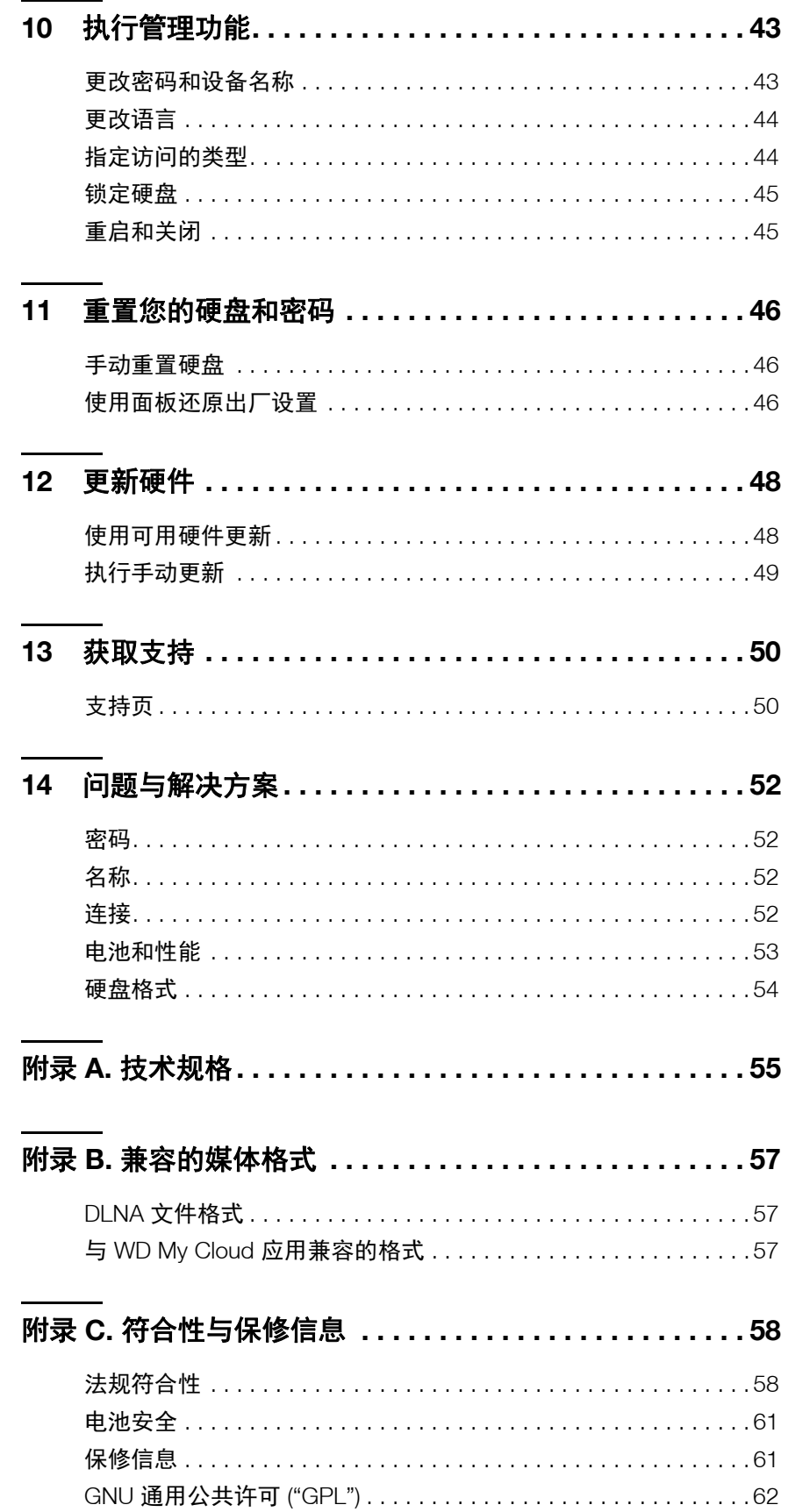

## 1 **1**

<span id="page-5-0"></span>关于您的 WD 存储设备

本章包括以下主题:

```
特性
操作注意事项
工具包内容
可选配件
关于在线学习中心
兼容性
外观描述
```
欢迎使用 My Passport Wireless Wi-Fi 移动存储。现在,您可以自由使用平板电脑、智能手 机和计算机即时保存、访问和共享您的内容,无需互联网连接。另外,还可在四处走动时 从您的 SD 卡传输或备份照片和视频,以便即时访问和共享。 My Passport Wireless 是一 个可用于您的所有设备的硬盘。

## <span id="page-5-1"></span>特性

更多连接,无需附件 – 无需电线和互联网, My Passport Wireless 让您可以保存、访问和 共享文件,以及同时与多个设备进行互联网连接。

内置 **SD** 卡插槽 – 可在现场从您的 SD 卡传输或备份照片和视频,以便可以继续拍摄。 此外,使用您的 My Passport Wireless 上存储的创意魔法,可使用任何连接至该硬盘的设 备即时共享您的创意。

可充电电池让您可以轻松漫游 – 使用持久的内置可充电电池, 可以不停移动。连续视频流 可长达 6 小时, 待机时间可长达 20 小时。

可使用您的移动设备保存、共享和访问 – 可使用具有 WD My Cloud 移动应用的平板电脑 和智能手机与您的媒体文件交互。可在任何 iOS 或 Android 设备上,从任何地方安全共享 和访问您的文件。

可保护您的私人资料的隐私 - 使用 Wi-Fi 密码保护, 可避免对您保存的每个照片、视频、 音频和重要文件的未经授权的访问。另外,还可使用设备面板中的 DAS 模式锁防止您的 硬盘被 USB 访问。

尽在您的掌控 – 可使用直观的面板配置、管理和诊断您的硬盘。可运行硬盘诊断、擦除和 格式化您的硬盘,以及注册您的硬盘等。

超快 **USB 3.0** – 可使用 USB 3.0 端口快速将大量数据传输到硬盘。

**WD** 可靠性 – WD 深知您的数据非常重要,因此我们按照严苛的要求打造我们的硬盘, 以获得耐用性、抗冲击性和长期可靠性。而且为了让您放心,我们还用两年保修来支持我 们的可靠性。

重要信息:有关最新的 WD 产品信息和新闻,请访问我们的网站 *<http://www.westerndigital.com>*。有关最新的软件、固件以及产品文档和信息, 请访问 *<http://support.wd.com/downloads>*。

## <span id="page-6-0"></span>操作注意事项

WD 产品属于精密设备, 在拆箱及安装时必须小心。搬运不当、震动或振动可能会损坏 硬盘。拆箱和安装外置存储产品时,始终注意下列事项:

- 不要跌落或摇晃硬盘。
- 不要在使用过程中搬动硬盘。
- 请勿将硬盘放在地毯上。确保硬盘放在干净、牢固和稳定的表面上。

## <span id="page-6-1"></span>工具包内容

您的 My Passport Wireless 存储硬盘套件包括:

- My Passport Wireless 存储硬盘
- USB 3.0 数据线
- USB 交流电源适配器
- 《快速安装指南》

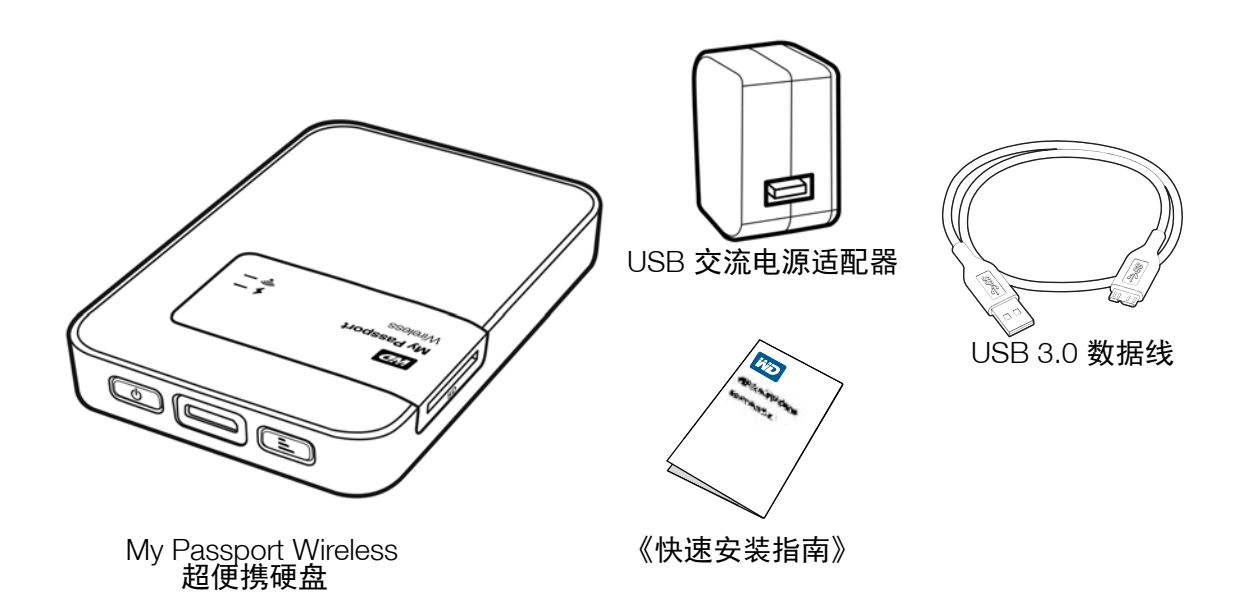

## <span id="page-6-2"></span>可选配件

有关本产品可选配件的信息,请访问:

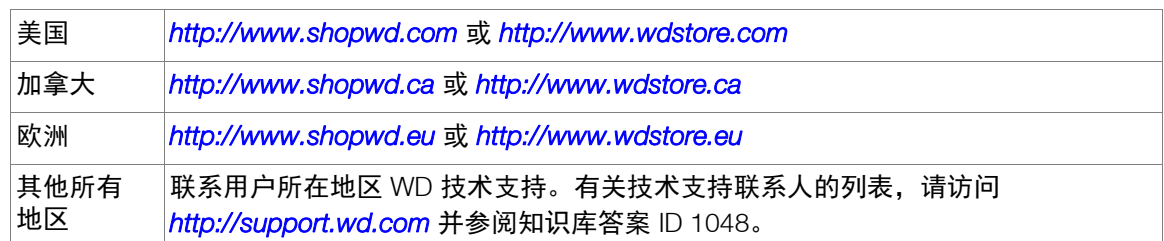

## <span id="page-7-0"></span>关于在线学习中心

WD 的在线学习中心提供最新的信息、说明和软件,来帮助用户充分利用他们的个人云 存储。本基于 Web 的指南是交互式资源,可指导用户安装和使用他们的 My Passport Wireless 硬盘。在线学习中心让您可以:

- 了解您的新产品。
- 下载适用于您所用产品的最新软件。
- 查找有关如何探索您的产品每项功能的深入交互式信息。
- 随时访问在线资源,无需手册或光盘。

#### <span id="page-7-2"></span><span id="page-7-1"></span>兼容性

操作系统

- Windows 8.1 或早期版本
- **Windows 7**
- Windows Vista<sup>®</sup>

#### **Windows® Mac OS X®**

- **Mavericks (Mac OS 10.9)**
- **Mountain Lion (Mac OS 10.8)**
- $\blacksquare$  Lion (Mac OS 10.7)
- Snow Leopard (Mac OS 10.6)

注意: 兼容性可能因您的计算机的硬件配置和操作系统不同而各异。

为了获得最高的性能和可靠性,请始终安装最新的软件更新。

Web 浏览器

- 在支持的 Windows 计算机上, Internet Explorer 8.0 及更高版本
- 在支持的 Mac 计算机上, Safari 6.0 及更高版本
- 在支持的 Windows 和 Mac 计算机上, Firefox 21 及更高版本
- 在支持的 Windows 和 Mac 计算机上, Google Chrome 27 及更高版本

## <span id="page-8-0"></span>外观描述

该硬盘具有两个 LED: 电源 / 电池状态和 Wi-Fi。

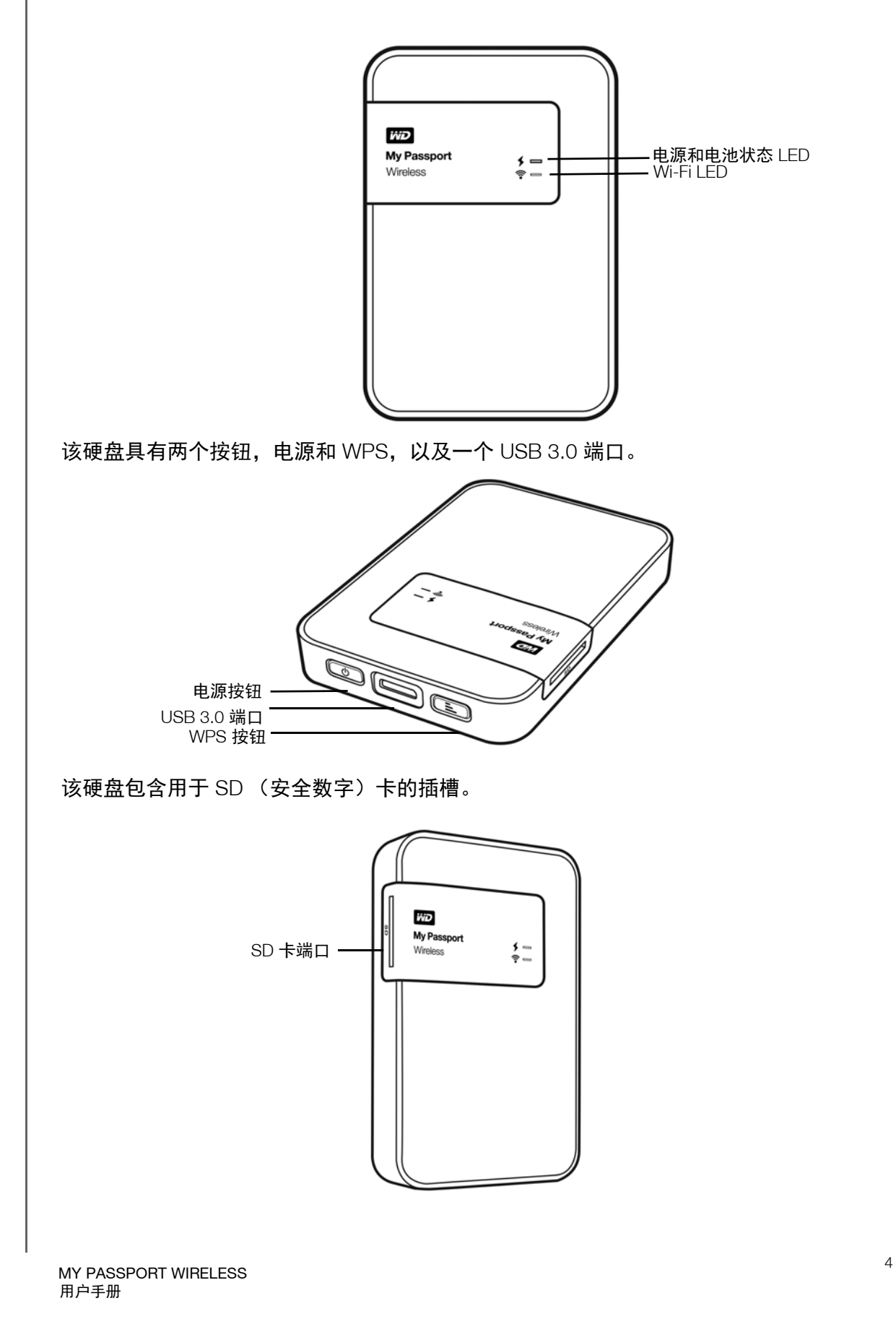

# 1 **2**

# <span id="page-9-2"></span><span id="page-9-0"></span>了解 LED 和按钮

本章包括以下主题:

[电源和电池状态](#page-9-1) LED [Wi-Fi LED](#page-10-0) 其他 [LED](#page-10-1) 行为 [按钮](#page-10-2)

## <span id="page-9-1"></span>电源和电池状态 **LED**

本硬盘在出厂时已预充电。但是,在开箱时电池电量可能更低,因为它可能在途中或货架 上度过了相当长的时间。

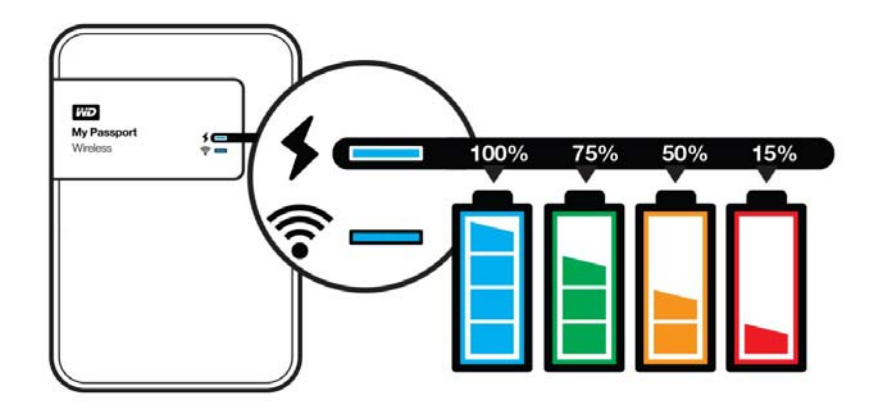

#### 下表描述电源和电池状态 LED 的行为。

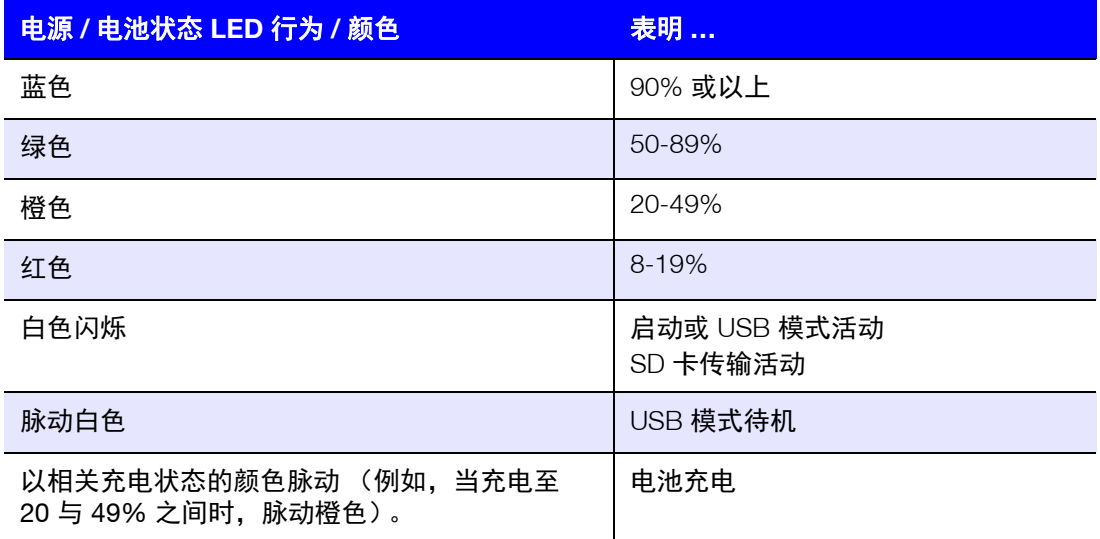

## <span id="page-10-0"></span>**Wi-Fi LED**

在 My Passport Wireless 硬盘开箱时, Wi-Fi LED 关闭。

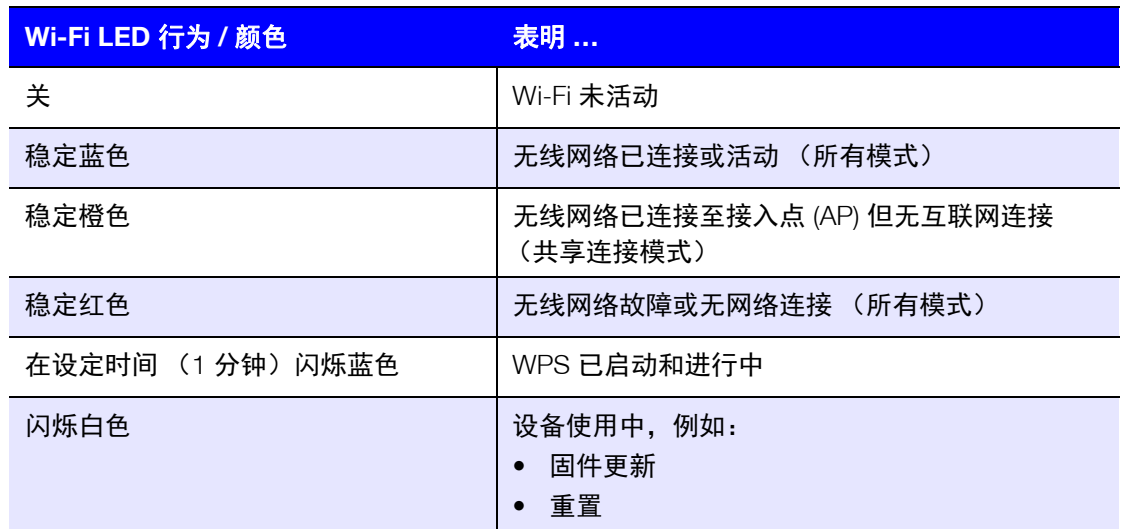

## <span id="page-10-1"></span>其他 **LED** 行为

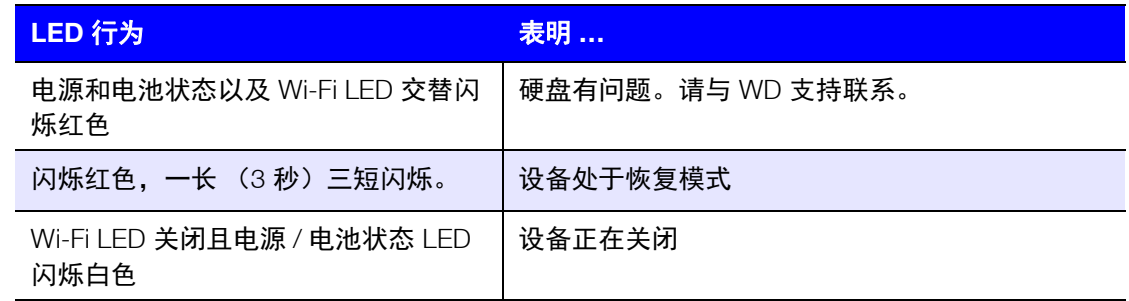

#### <span id="page-10-2"></span>按钮

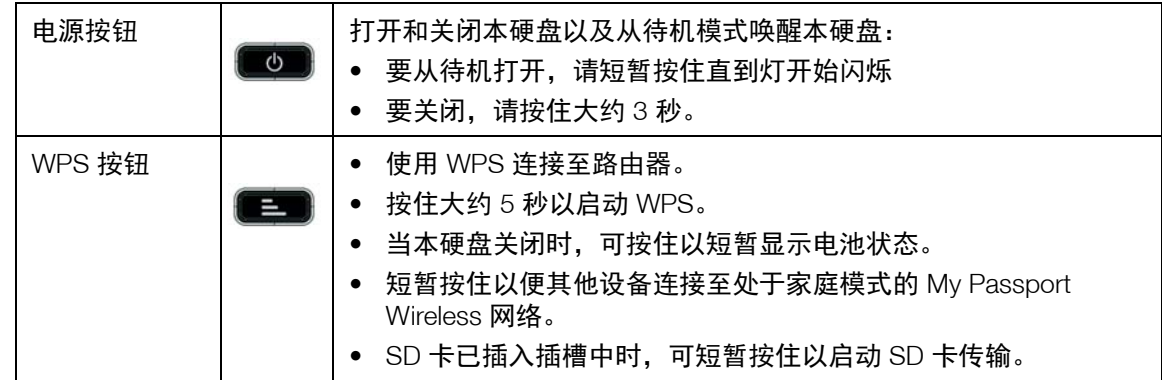

<span id="page-11-1"></span><span id="page-11-0"></span>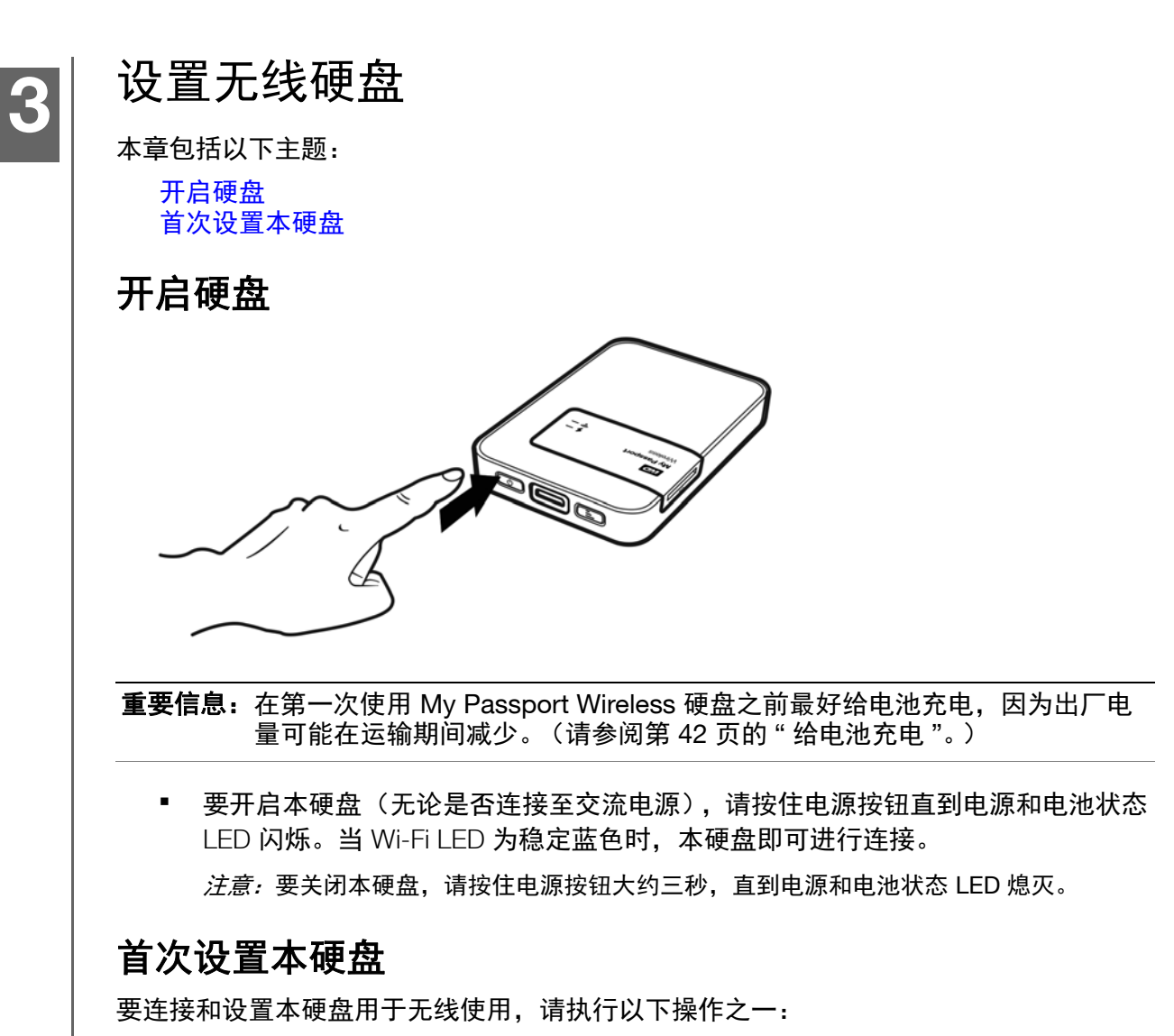

- <span id="page-11-2"></span>使用计算机和 Web 浏览器。
- 在您的智能手机或平板电脑上下载和使用 WD My Cloud 应用。

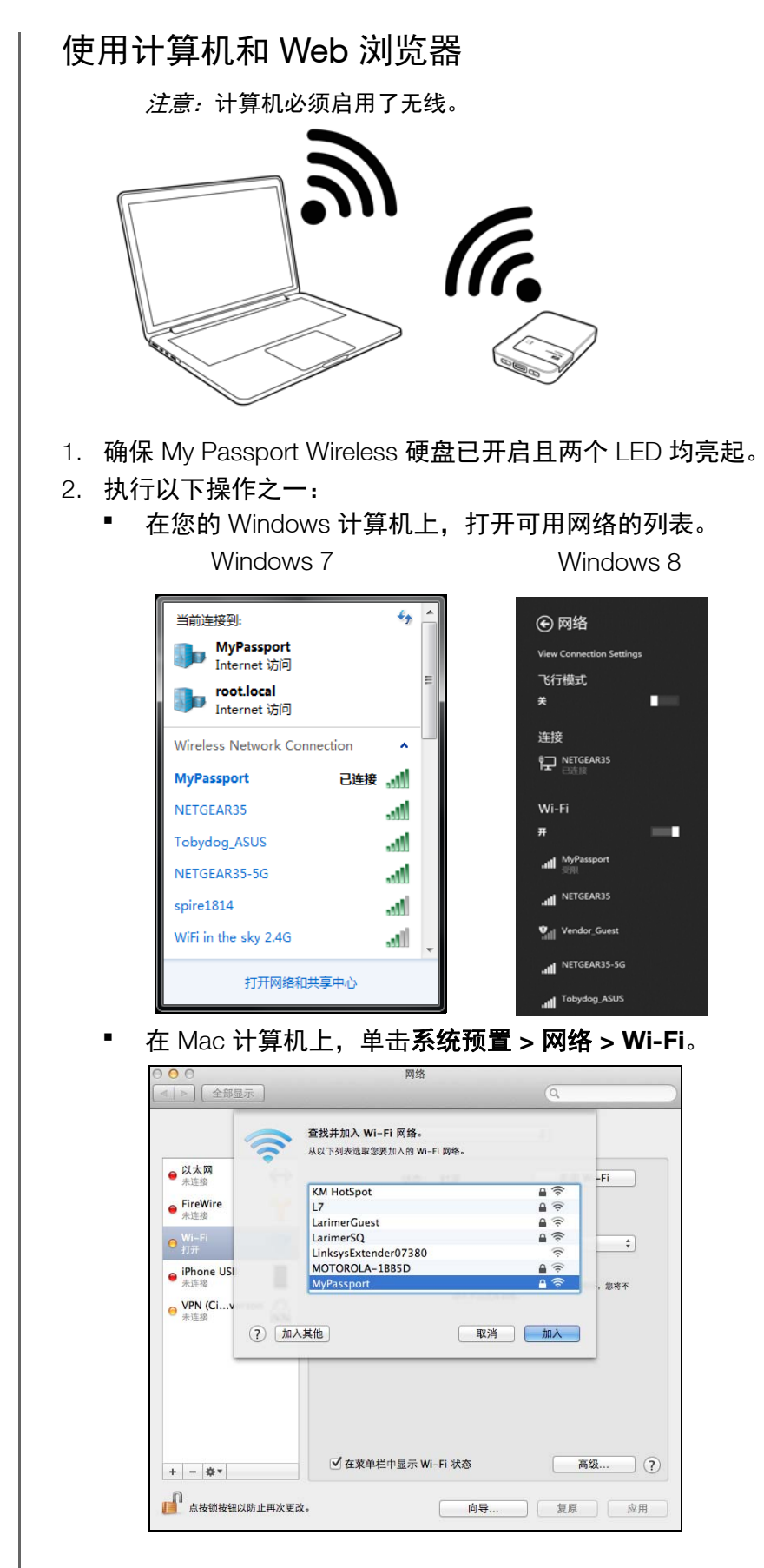

3. 选择 **MyPassport**。

<sup>8</sup> MY PASSPORT WIRELESS 用户手册

4. 打开浏览器并键入以下信息之一:

*注意:* 有关兼容浏览器的列表, 请参阅第 3 页的 " [兼容性](#page-7-2) "。

- Windows 计算机:**http://mypassport**
- Mac 计算机:**http://mypassport.local**
- Windows 或 Mac 计算机: http://192.168.60.1 (硬盘的默认 IP 地址)
- 5. 阅读协议, 然后单击我接受:

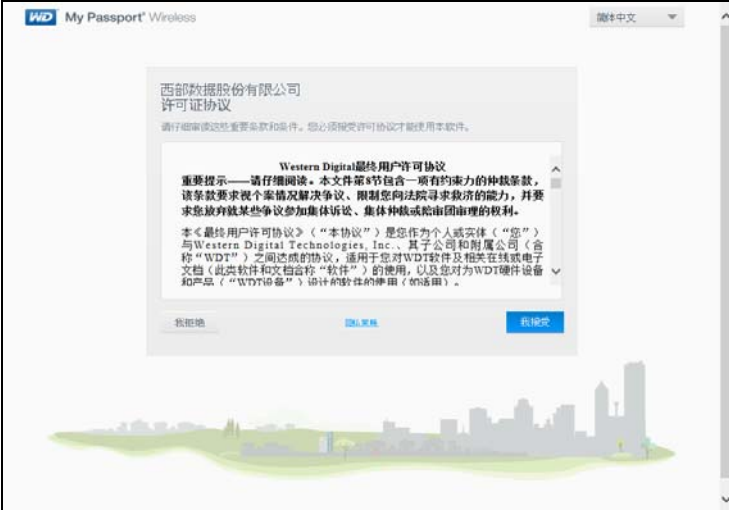

#### 将显示 " 保护 My Passport Wireless" 屏幕记录:

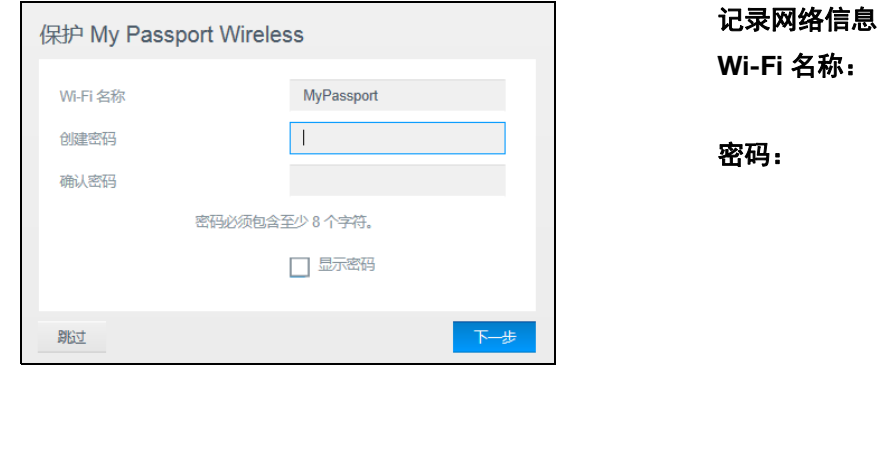

重要信息:如果您输入新名称,则在下次使用本硬盘时,您将必须在可用网络的列表上 选择该新名称。务必记录新的 **Wi-Fi** 名称和密码。

6. (可选)本硬盘的默认 Wi-Fi 名称为 MyPassport。为了增加安全性和将与本硬盘与类 似硬盘区分开来,请输入新名称。

*注意:*在本用户指南的示例中,使用了默认名称 MyPassport。

您将具有以下选项:

- 要转至下一屏幕而不输入凭据,请单击跳过复选框。"My Passport Wireless" 面板将 出现。(请参阅第 15 页的 " [面板主页](#page-19-3) "。)
- 要使用密码保护本硬盘,请输入并确认至少 8 个字符的密码。该密码区分大小写 且不得包含双引号。

*注意:*要显示密码,请单击**显示密码**复选框。

- 7. 单击下一步。
- 8. 如果您更改了本硬盘的名称或您的密码,则本硬盘将重启并显示 " 重新连接到网络 " 屏幕。

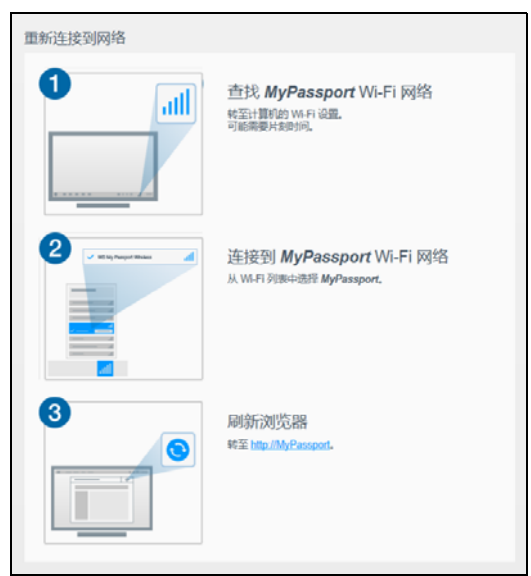

执行屏幕上的步骤。如果您在第 2 步中更改了硬盘名称,请从 Wi-Fi 列表中选择新名 称而不是 MyPassport。

9. 当 My Passport Wireless 面板显示时, 即可使用您的无线硬盘。

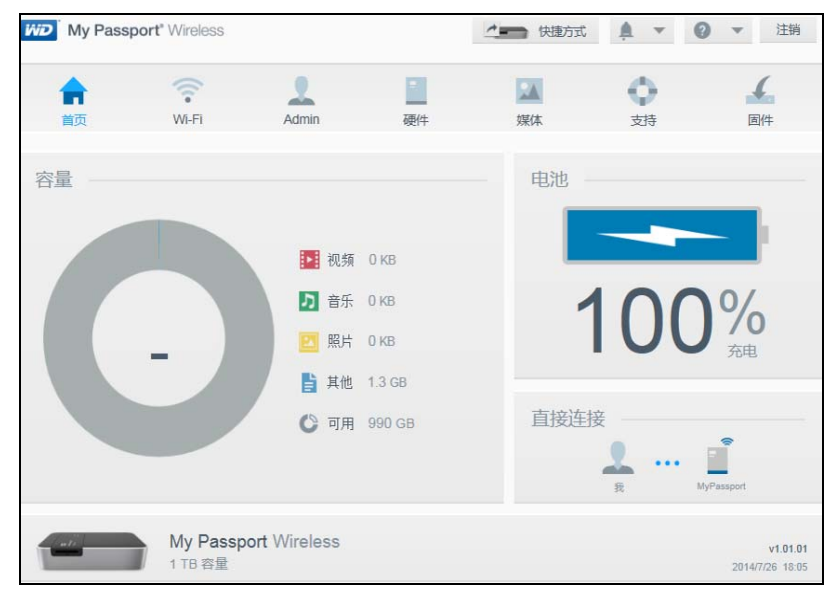

#### 关于面板

在面板中,您可以查看您的硬盘的状态并如您所愿自定义它。有关面板的更多信息,请参 阅 第 15 页的 " [使用面板](#page-19-4) "。

#### <span id="page-15-0"></span>在移动设备上使用 WD My Cloud 应用

- 1. 在您的移动设备上,请转至设置,然后使用您的硬盘的新名称和 **/** 或您的新密码连接 至 My Passport Wireless。
- 2. 从 App Store、 Android App for Google Play store 或 Amazon Apps (用于 Android) 将 WD My Cloud 应用下载到您的移动设备。
- 3. 点按 **My Cloud** 图标以显示 My Passport Wireless Western Digital Technologies, Inc. 许可协议。

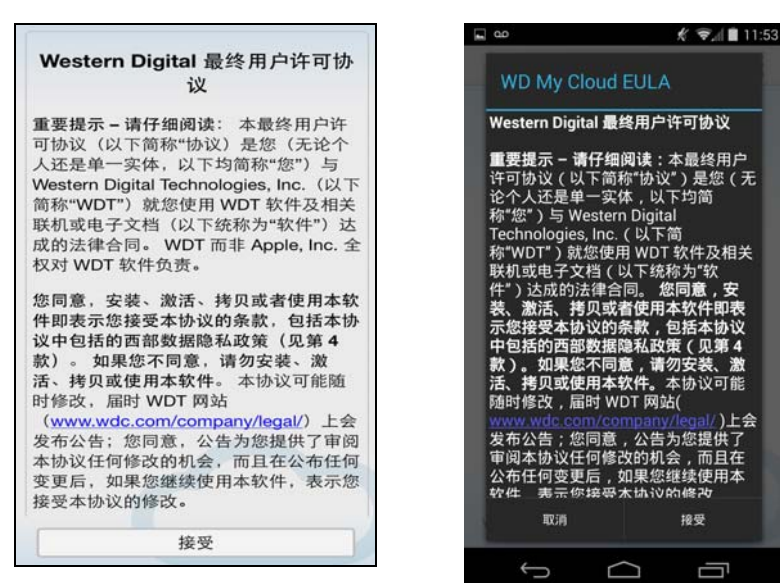

注意:在本章中,左侧的图像显示 iOS 设备,右侧的图像显示 Android 设备。

4. 阅读协议,然后点按接受以显示 "WD My Cloud 欢迎 " 屏幕。

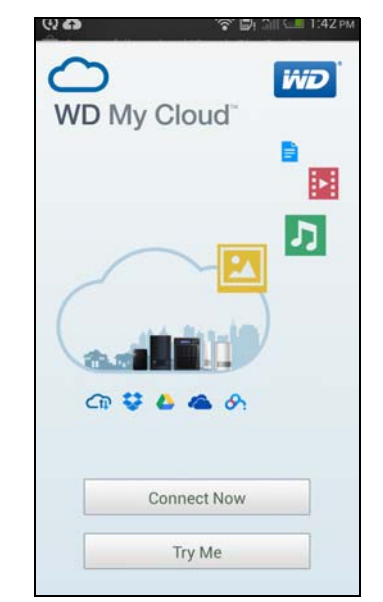

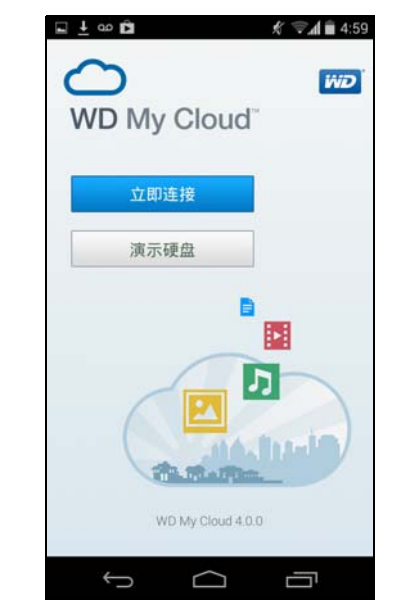

<sup>11</sup> MY PASSPORT WIRELESS 用户手册

- 5. 点按立即连接以显示可用 WD 网络设备的列表:  $\epsilon$  TATA esses 18:44  $\blacksquare$  $\Box$   $\Box$   $\Box$  $\sqrt{k}$   $\approx$   $\sqrt{k}$  7:36 已在网络中找到 ○ 选择您的设备 从本地网络 ⊕ MyPassport C ⊕  $\overline{V}$ MyPassport 云登录 Dropbox 从互联网 Dropbox Google Drive OneDrive Google Drive 百度云 MyCloud.com MyCloud.com œ OneDrive 手动添加 Ū Û  $\bigcap$ 6. 点按 MyPassport,然后点按下一步以显示"保护您的设备"屏幕: 四十四  $\bullet \bullet \bullet \circ \land$  AT&T 18:42  $$ \frac{1}{24}$   $6.15$  $\frac{1}{2}$ 跳过 > 取消 **Secure Your Device** 跳过 **ViD WD** My Passport<sup>®</sup> Wireless My Passport<sup>®</sup> Wireless Protect wireless access to your drive Protect wireless access to your<br>drive with a password. with a password. Wi-Fi 名称 MyPassport MyPassport 密码 Create Password 确认密码 显示密码 关开 保存更改 Show Password Save  $\longleftarrow$
- 7. ( 可选)输入或更改您的 My Passport Wireless 硬盘的 Wi-Fi 名称。
- 8. (可选)如果您想要指定或更改密码,请在两个密码字段中输入它。 注意:WD My Cloud for Android 设备需要多完成几个安全屏幕。

9. 点按保存更改。将显示下页:  $QQ$   $X \n\approx N$  1.57  $\mu$  $\bullet$  000 TFW 1:57 PM 73% **Dismiss** Your drive's Wi-Fi network is now secure Connect to the network with 1 your password Wi-Fi Nety ⊜  $\left|2\right\rangle$ WD My Cloud App without **it**  $\theta$  = Connect to the network with your password Go to Wi-Fi settings and connect to your<br>secure network with your new password.<br>Launch the WD My Cloud App. Go to Wi-Fi settings and connect to your secure<br>network with your new password, Launch the WI<br>My Cloud App. 10. 在您的移动设备上,请转至设置,然后使用您的硬盘的新名称和 **/** 或您的新密码连接 至 My Passport Wireless。  $k = 12$ ○ T-Mobile 令 2:40 PM く设置 Wi-Fi **O** WLAN 开启 MyPassport Ó. Wi-Fi œ Public Internet<br>已保存,通过 WPA2 进行保护 ٤  $\vee$  MyPassport  $\widehat{\mathbf{r}}$  (i) Public Internet 2 ę, 通过 WPA/WPA2 进行保护 选取网络... ※ HP-Print-2d-LaserJet 400 color HP-Print-2d-Laser...  $\epsilon$  (i)  $\tilde{z}$ LinkF  $A \in \mathbb{C}$ FIBGuest<br>通过 WPA/WPA2 进行保护 q. LinkS  $a \in (i)$ LinkSmart<br>通过 WPA2 进行保护 ್ಡಾ 其他... LinkSmart Guest<br>通过 WPA2 进行保护 询问是否加入网络  $\pmb{\mathcal{G}}$  $^{+}$ 将自动加入已知网络。如果没有已知网络, 您<br>必须手动选择。 ſŪ d 11. 点按您的移动设备上的 **My Cloud** 图标,然后点按 **MyPassport** (或您对您的硬盘命 名的无论什么名称)以显示下面的确认屏幕:

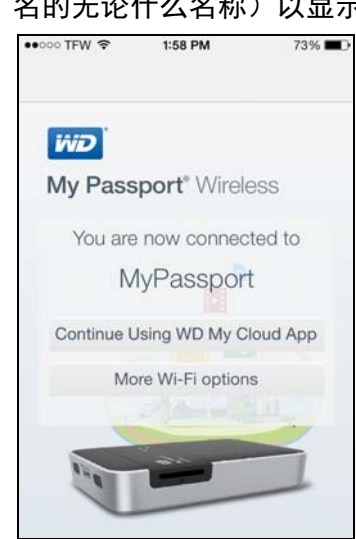

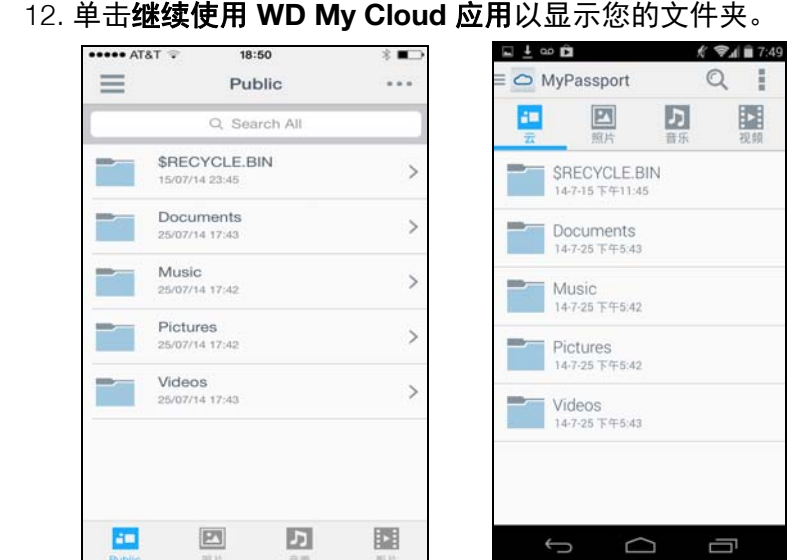

13. 现在,您可以打开任何文件夹以查看其内容。

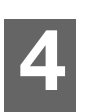

# <span id="page-19-4"></span><span id="page-19-0"></span>使用面板

```
访问面板
面板主页
图标
查看硬盘状态
```
在 "My Passport Wireless" 面板中,您可以根据喜好自定义设置和管理硬盘。本章提供面 板的概述。

## <span id="page-19-1"></span>访问面板

在连接了 My Passport Wireless 硬盘之后,任何时候想要查看面板,可打开浏览器并键入 以下信息之一:

- Windows 计算机:**http://mypassport** (或指定的名称)
- Mac 计算机:**http://mypassport** (或指定的名称) **local**
- Windows 或 Mac 计算机:**http://192.168.60.1** (默认 IP 地址)

## <span id="page-19-3"></span><span id="page-19-2"></span>面板主页

该主页具有右上角的信息栏、横跨该页的导航栏以及硬盘的主要功能的即时概述,具有用 于更新设置的链接。

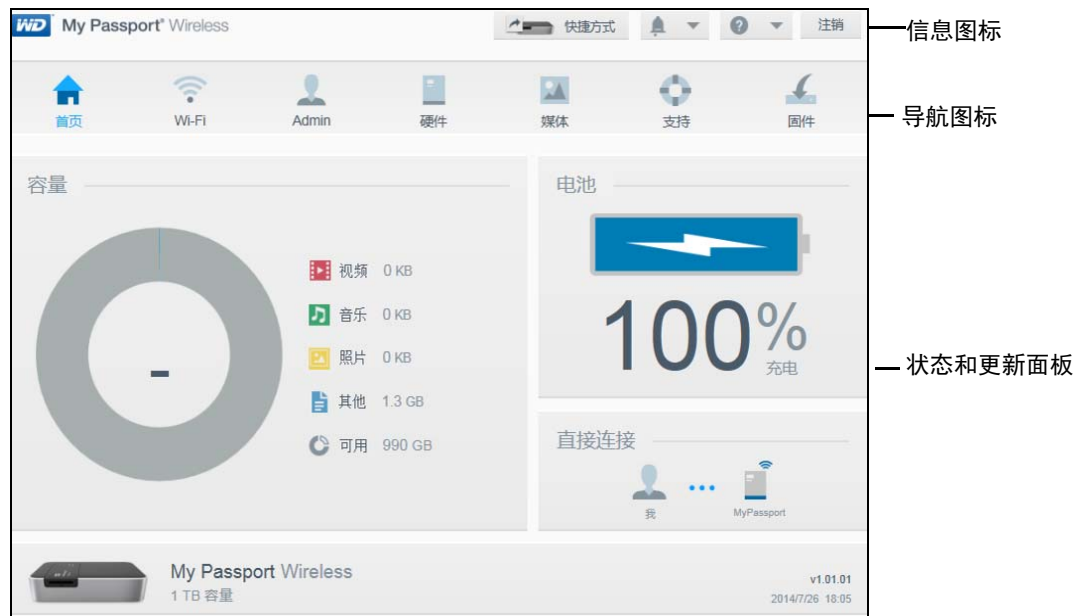

# <span id="page-20-0"></span>图标

## 信息图标

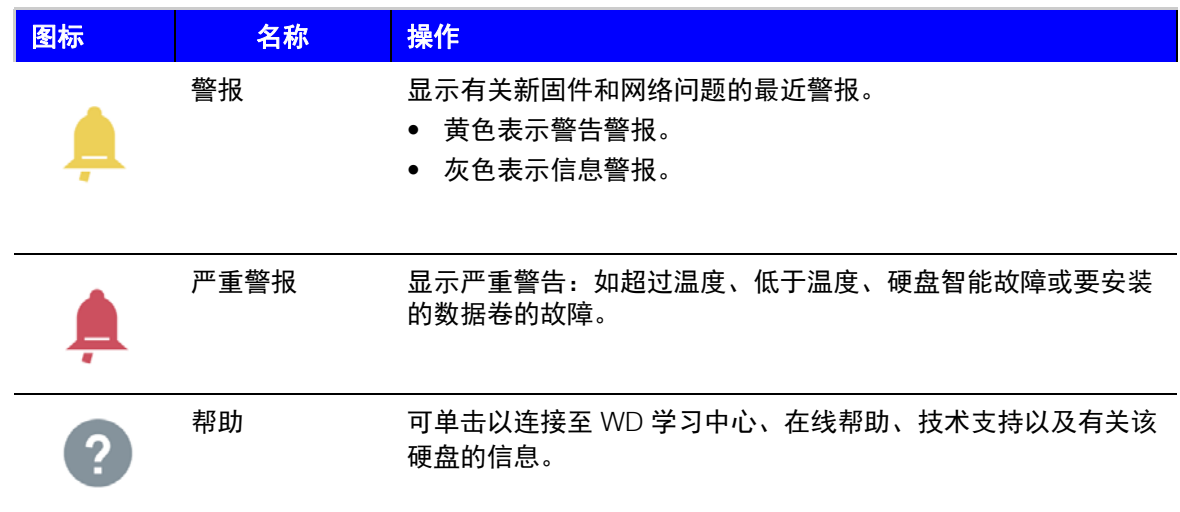

## 导航图标

使用导航图标以打开屏幕,可在其中随您喜欢配置设置。

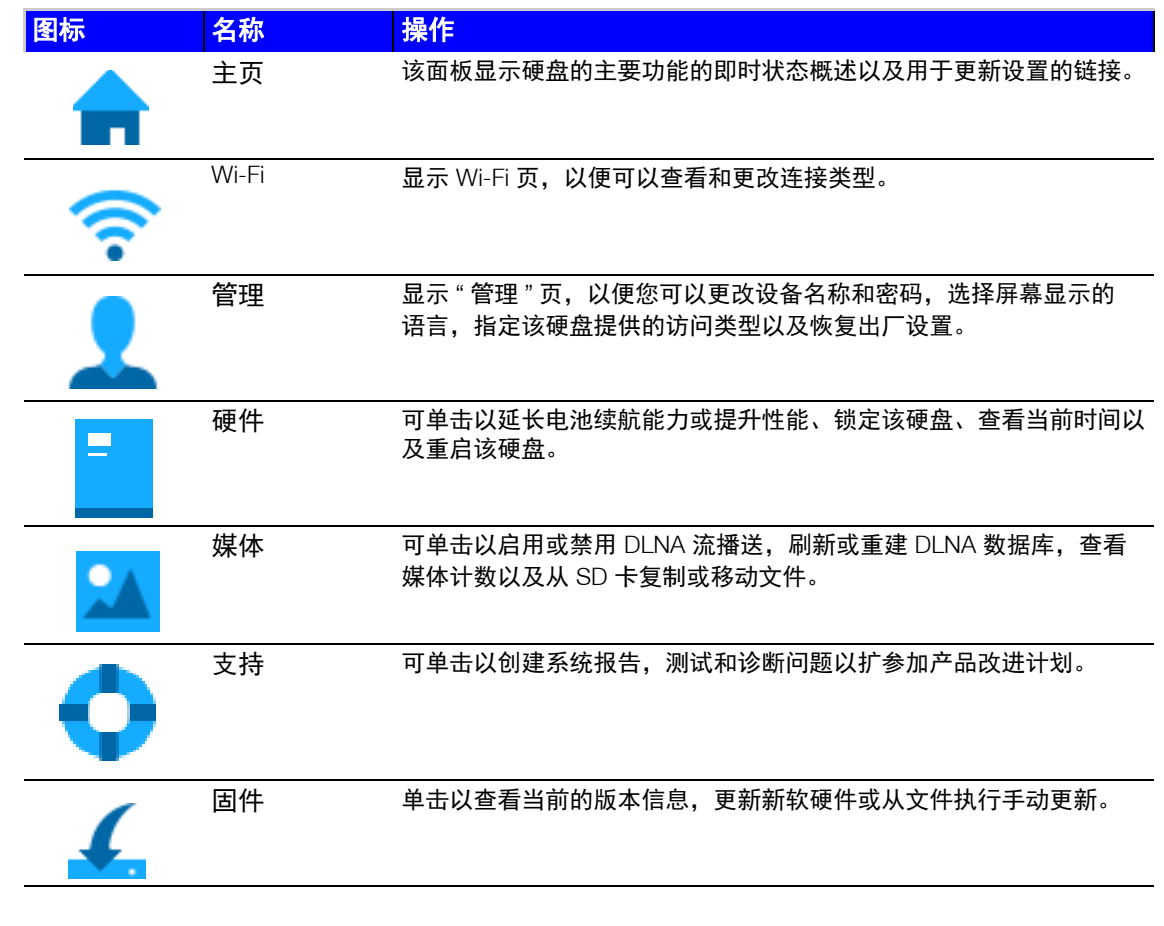

#### <span id="page-21-0"></span>查看硬盘状态 该主页的主体显示设备的状态并提供到两个重要屏幕的快捷方式。 **WD** My Passport<sup>®</sup> Wireless /■ 快航 | ★ ● ▼ 街

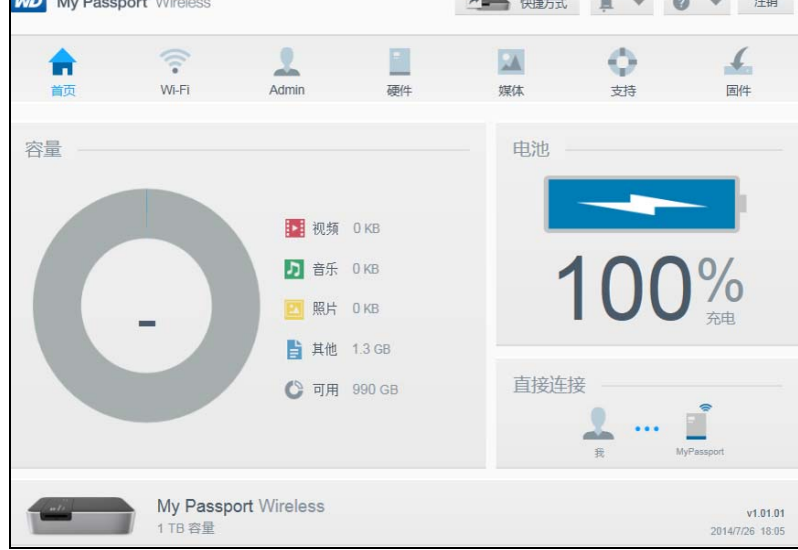

#### 容量面板

显示您的硬盘上被各种媒体文件占用的存储量以及剩余的空闲存储量。如果单击该面板, 它将显示每种类别的文件数。

#### 电池面板

显示电池当前拥有的电量占总电量的百分比。可单击该面板以显示"硬件"页,您可在其 中查看更详细的电池信息。

#### 连接类型面板

图解说明当前的连接类型: 直接、热点或家庭网络。可单击该面板以显示 Wi-Fi 页, 您可 在其中更改如何连接该硬盘。

## <span id="page-22-0"></span>连接硬盘

5 **5**

[连接概述](#page-22-1) [进行直接无线连接](#page-24-0) [连接至](#page-26-0) Wi-Fi 网络 / 互联网

## <span id="page-22-1"></span>连接概述

您可以使用到计算机、移动设备的直接无线连接、共享无线连接或 USB 连接,连接到 My Passport Wireless 硬盘。

■ 直接无线连接–通过加入 My Passport Wireless 硬盘的 Wi-Fi 网络, 设置从您的计算 机或移动设备 (使用 WD My Cloud 应用程序)到该设备的直接连接。称作直接或 AP 模式。

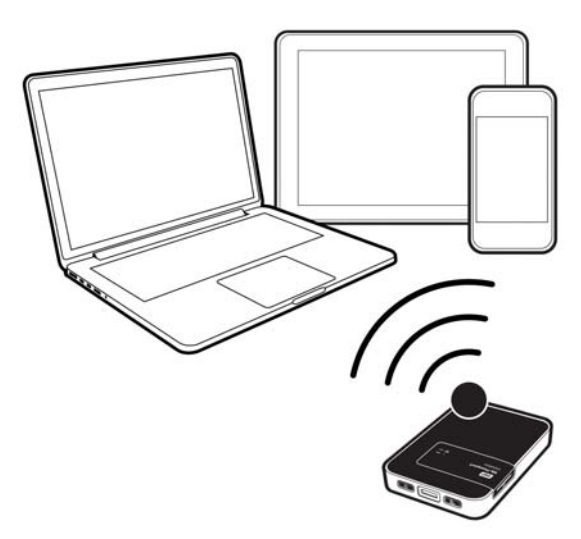

*注意:*硬盘未连接至您的无线网络或互联网。但是,此直接连接提供了最佳的吞吐 量能性。

无线网络连接 – 将无线硬盘连接到 Wi-Fi 网络以共享内容及接入互联网。称作共享 连接模式。

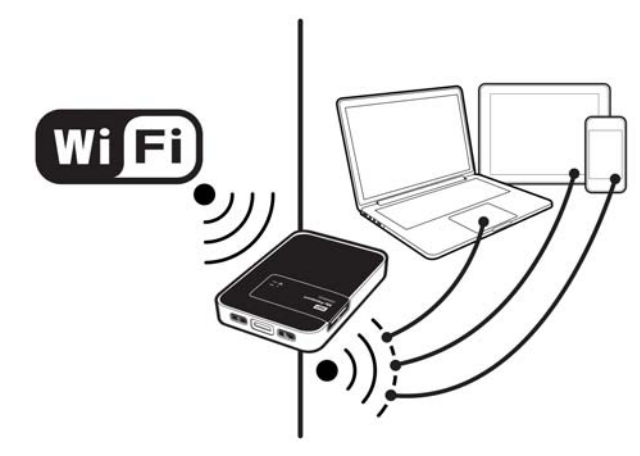

如果您将无线硬盘连接到家庭 Wi-Fi 网络, 则可共享内容和网络连接。本硬盘网络和 家庭 Wi-Fi 网络上的所有设备均可访问无线硬盘上存储的内容。

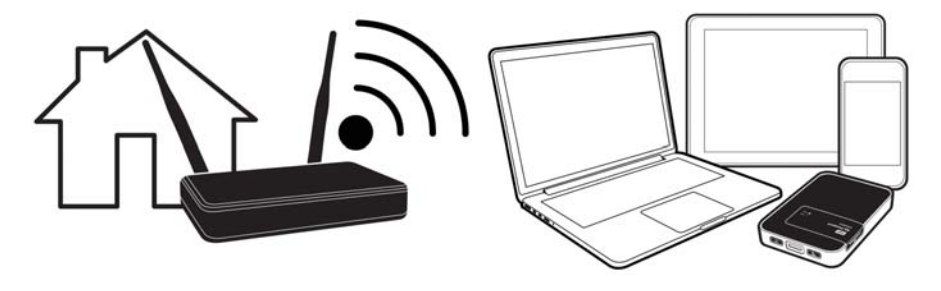

 **USB** 连接 – 使用 USB 电缆连接您的计算机与您的 My Passport Wireless 硬盘, 本质上是将硬盘变为直接连接的存储 (DAS) 硬盘。当由 USB 连接至计算机时, 硬盘的 Wi-Fi 将关闭。

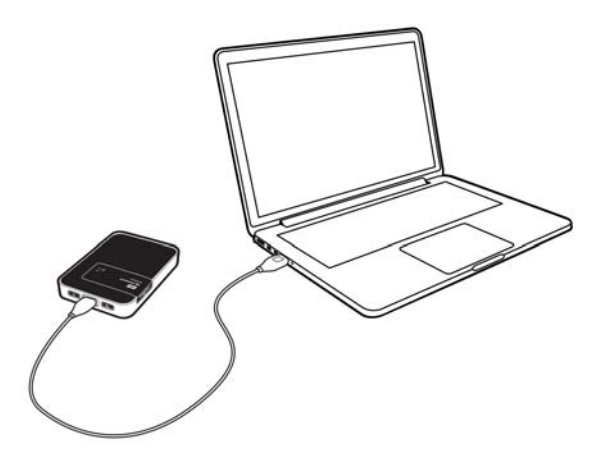

注意:有关 USB 连接的信息,请参阅 第 29 页的 " 使用 USB [连接加载内容](#page-33-2) "。

## <span id="page-24-0"></span>进行直接无线连接

#### 使用 Web 浏览器进行无线连接

要直接连接至 My Passport Wireless 硬盘,请按照以下步骤操作:

- 1. 确保 My Passport Wireless 硬盘开启, 电源和电池状态 LED 亮起, 且 Wi-Fi LED 为稳 定蓝色。
- 2. 在您的计算机上,打开可用网络的列表:

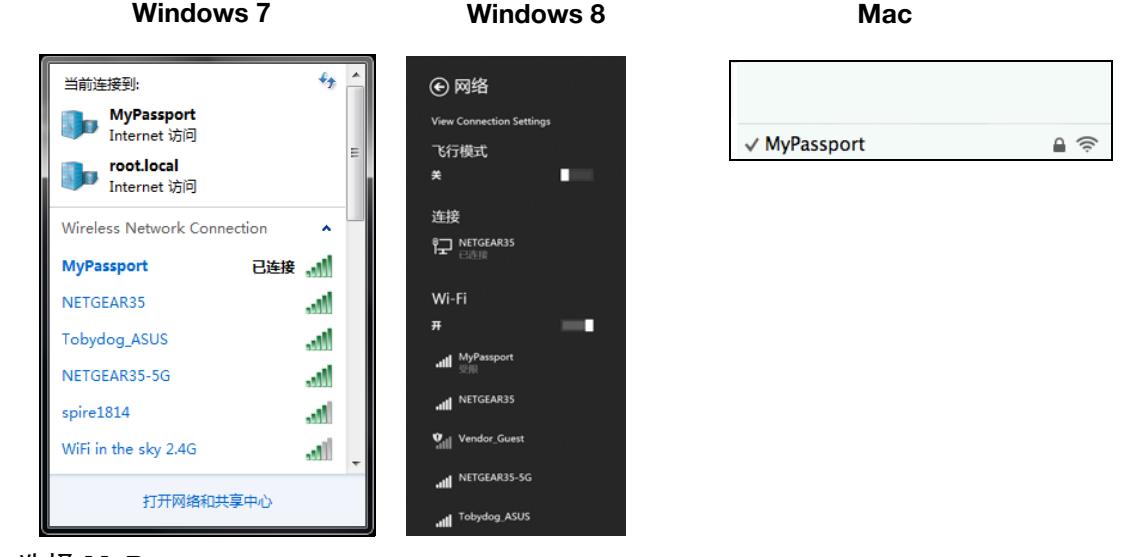

#### 3. 选择 **MyPassport**。

- 4. 打开浏览器并键入以下信息之一:
	- Windows 计算机:**http://mypassport** (或指定的名称)
	- Mac 计算机:**http://mypassport** (或指定的名称) **local**
	- Windows 或 Mac 计算机:**http://192.168.60.1** (硬盘的默认 IP 地址)

5. 按 **Enter** 键以显示 My Passport Wireless 面板。

现在,您可配置硬盘,在本硬盘与计算机之间移动内容。(请参阅第 30 页的 " 使用 [Wi-Fi](#page-34-0)  [连接加载内容](#page-34-0) "。)

## 使用 WD My Cloud 应用程序以无线连接移动设备

下面的操作过程假定您已将 WD My Cloud 应用下载到移动设备上,且已至少无线连接至 My Passport Wireless 硬盘一次。(请参阅第 11 页的 " [在移动设备上使用](#page-15-0) WD My Cloud [应用](#page-15-0) "。)

**WD** 

注意:Android 图像位于左侧, iOS 图像位于右侧。

1. 在您的移动设备上打开 WD My Cloud, 然后单击立即连接。

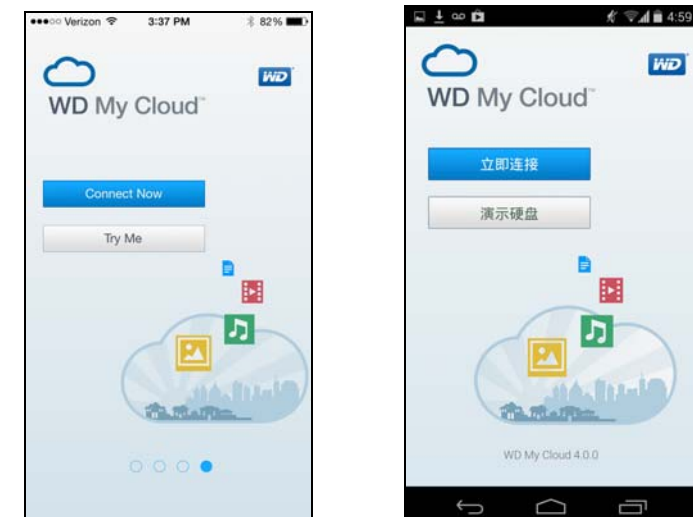

#### 将显示可用设备 / 网络的列表:

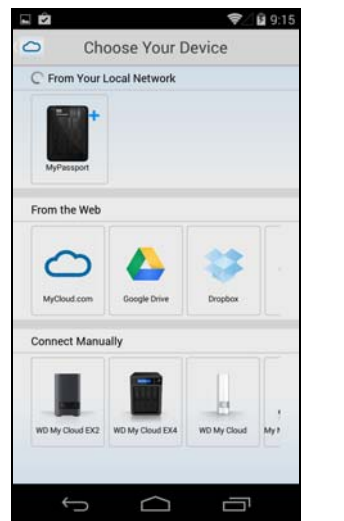

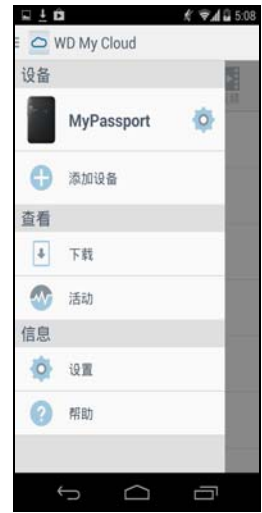

2. 点按以选择您的 My Passport Wireless 硬盘。 现在,您可配置硬盘,将内容移入及移出硬盘。(有关说明,请参阅 My Cloud 帮助或 在线学习中心。)

## <span id="page-26-0"></span>连接至 **Wi-Fi** 网络 **/** 互联网

#### 进行 Wi-Fi 连接

当已无线连接至硬盘时,您可更改配置,以便硬盘可访问您有权访问的 Wi-Fi 网络。

注意: 如果在设置期间对硬盘设置 Wi-Fi 密码, 则您必须使用该密码重新连接至 硬盘。

#### 要连接至 Wi-Fi 网络:

1. 在 My Passport Wireless 面板上,单击 **Wi-Fi** 以显示当前连接。在这种情况下,将显 示直接连接:

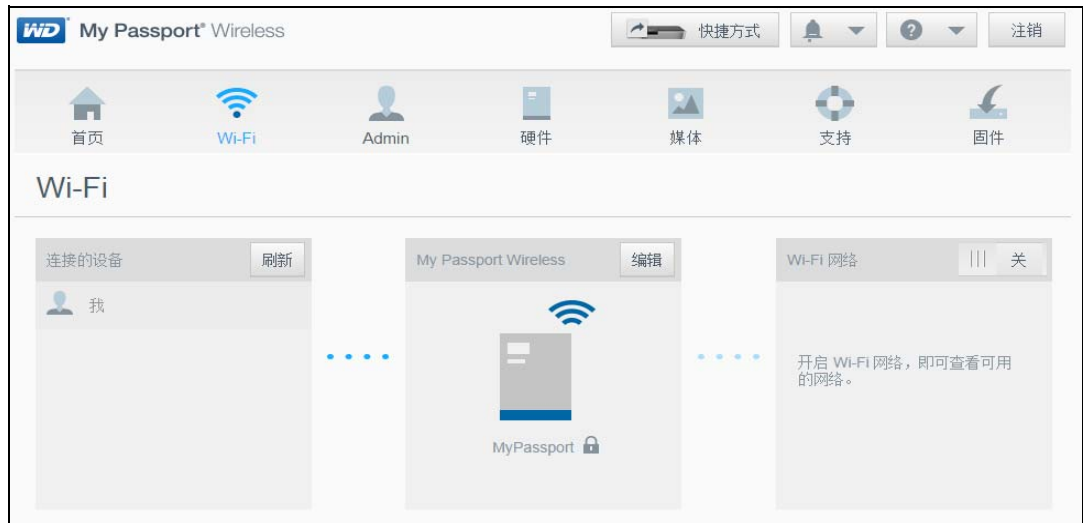

- 2. 将 Wi-Fi 按钮切换至开以显示可用网络的列表。
- 3. 选择您要连接至的网络。

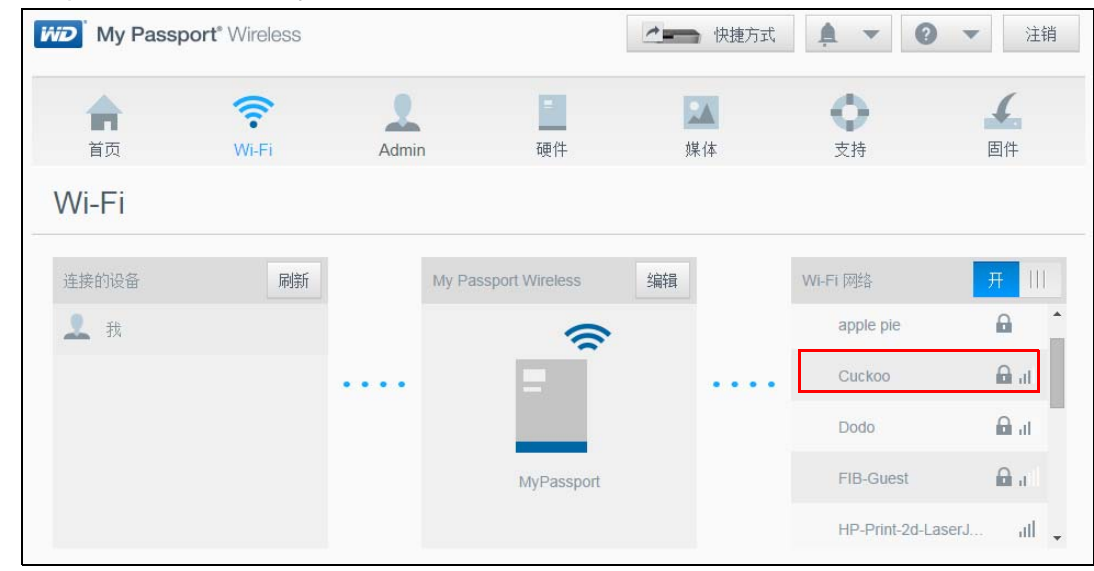

#### 将显示 " 连接至 " 屏幕。

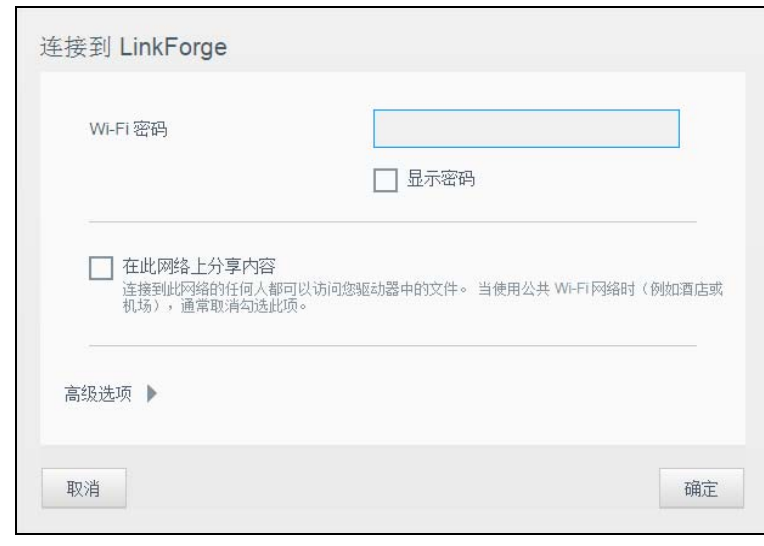

- 4. 如果您正连接到要求输入密码的网络,则输入其 **Wi-Fi** 密码。如果想显示密码,请选 择**显示密码**复选框。
- 5. 要与可信网络共享内容,请单击在本网络上共享内容复选框。此操作将硬盘上的内容 与您所连接的 Wi-Fi 网络共享。 如果您正在连接至公共 Wi-Fi (例如,星巴克),则不要选择此选项。通过不选择此 选项,其他网络用户无法访问本硬盘上的文件。
- 6. (可选)单击高级选项向下箭头以显示更多 Wi-Fi 设置。

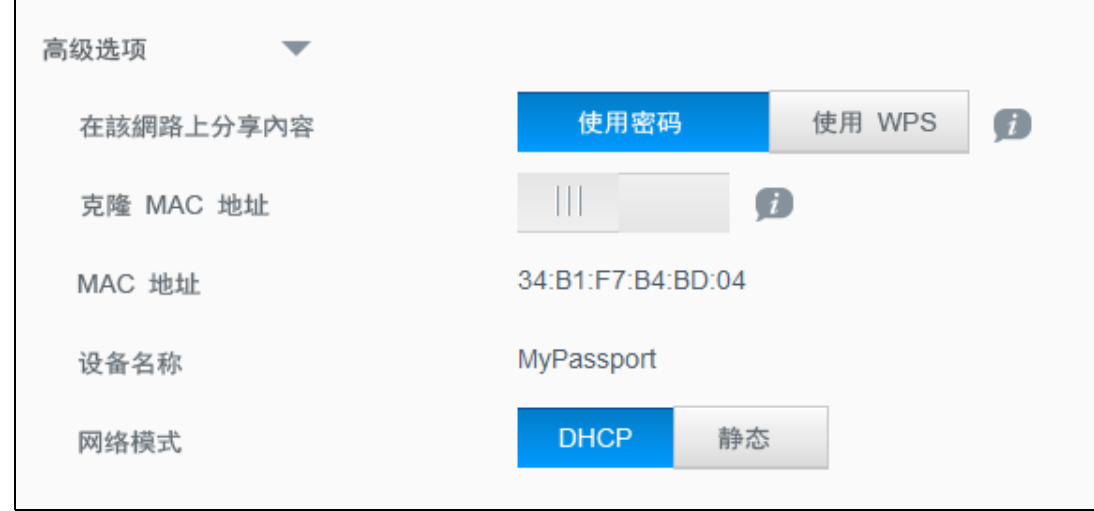

7. 查看或更改设置:

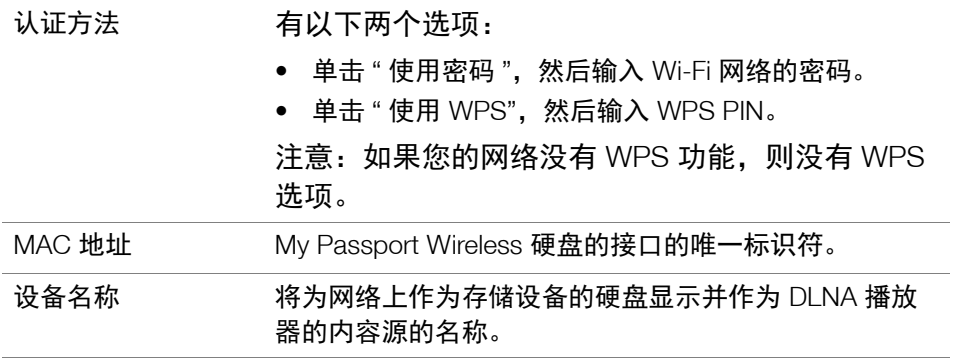

网络模式 the bood 选择用于分配 My Passport Wireless 网络的 IP 地址的 **DHCP** 或静态方法。 • 如果选择 DHCP, 则将一个地址自动分配给 My Passport Wireless 硬盘。 • 如果选择**静态**, 则必须分配一个 IP 地址到 My Passport Wireless 硬盘。静态 IP 让您手动设置 IP 地 址,以及掩码、网关和 **DNS** 服务器。(如果您不知道 此信息,请检查您的路由器设置。)

#### 8. 单击确定以保存设置并连接至 Wi-Fi 网络:

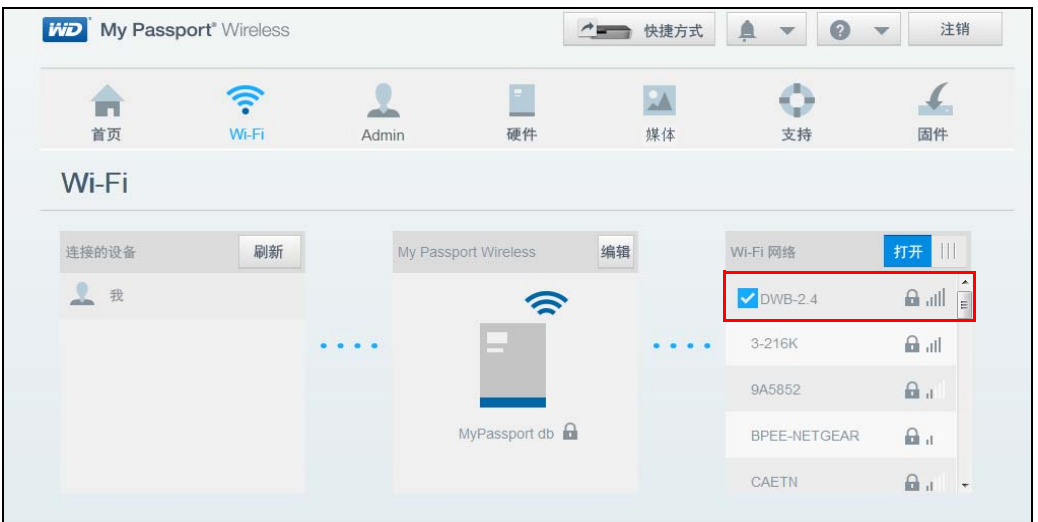

如果您加入的网络有互联网连接,那么现在您可以访问互联网。如果其他设备加入 My Passport Wireless 硬盘的 Wi-Fi 网络, 则他们也可以访问互联网和访问该硬盘的 内容。

*注意:*在您首次打开浏览器窗口时,有些 Wi-Fi 网络会要求您登录。

## 删除 Wi-Fi 连接

My Passport Wireless 硬盘将自动重新连接至 Wi-Fi 网络。您可以阻止硬盘自动重新加入 Wi-Fi 网络。

1. 在 Wi-Fi 网络列表中单击该网络的名称以显示 " 编辑 " 屏幕:

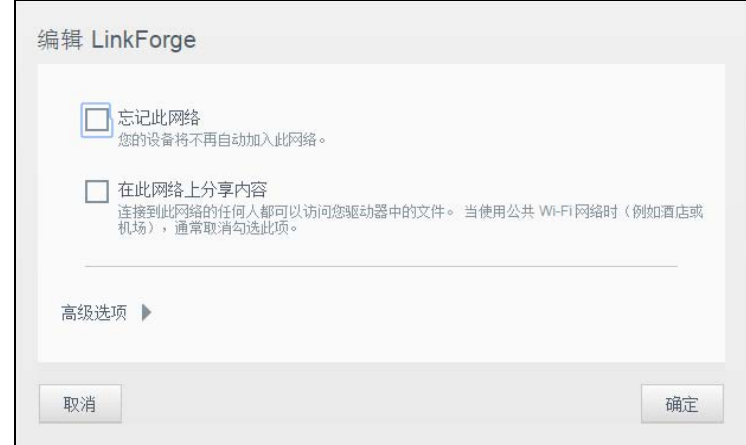

2. 单击忘记此网络复选框,然后单击确定。 My Passport Wireless 硬盘将不再自动重新 连接。

#### 共享和修改 Wi-Fi 连接

您可将网络连接与连接到该硬盘的设备共享,并修改高级设置。

1. 在 Wi-Fi 网络列表中单击该网络的名称以显示 " 编辑 " 屏幕。

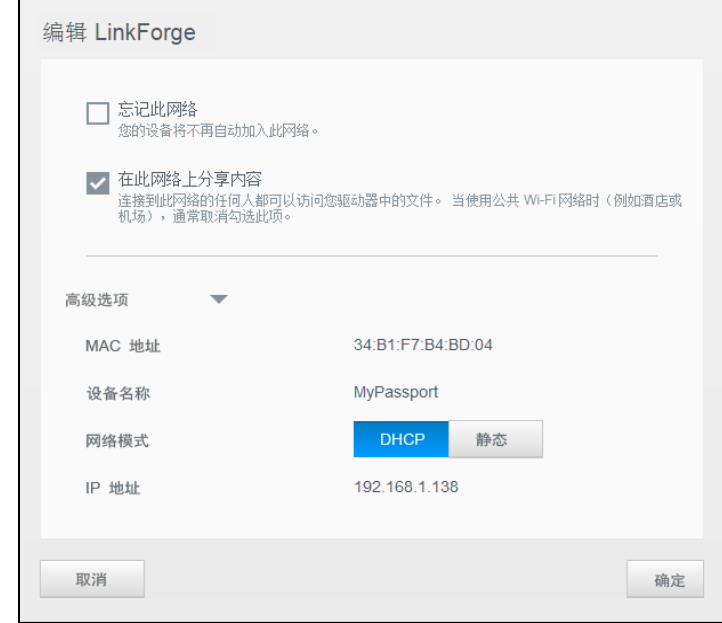

2. 要共享硬盘上的文件内容,单击在此网络上共享内容复选框。

3. 要查看和修改 Wi-Fi 设置,单击高级选项向下箭头:

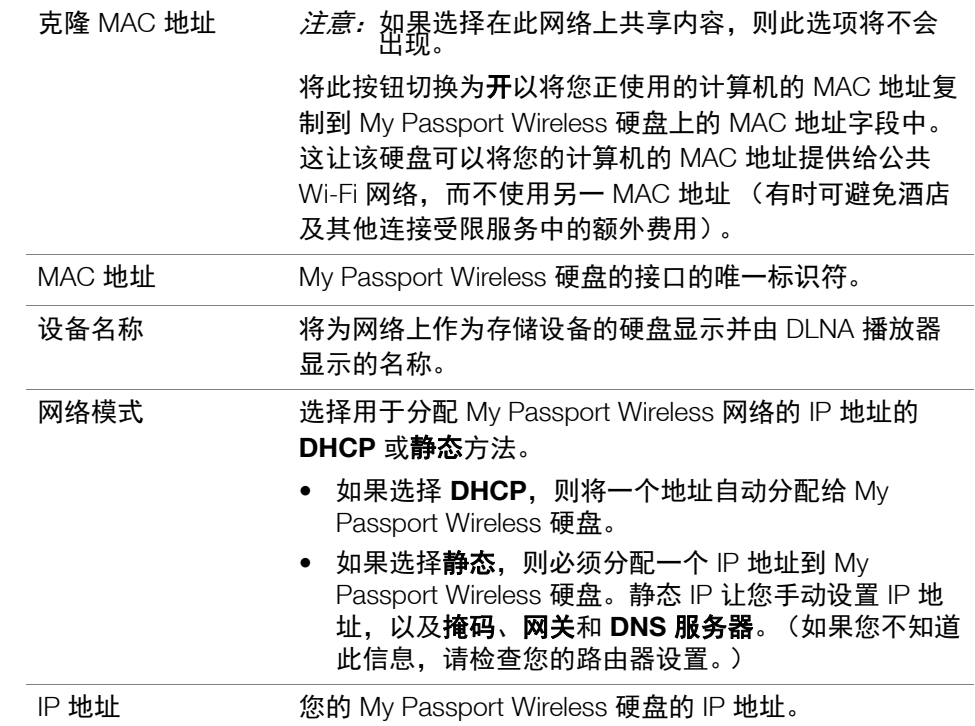

<span id="page-30-1"></span>4. 单击确定保存设置。

## <span id="page-30-0"></span>查看或更改硬盘的高级 **Wi-Fi** 设置

可以在 Wi-Fi 页上更改硬盘名称、安全及其他设置。

1. 在 My Passport Wireless 面板上,单击 **Wi-Fi** 以显示当前连接。

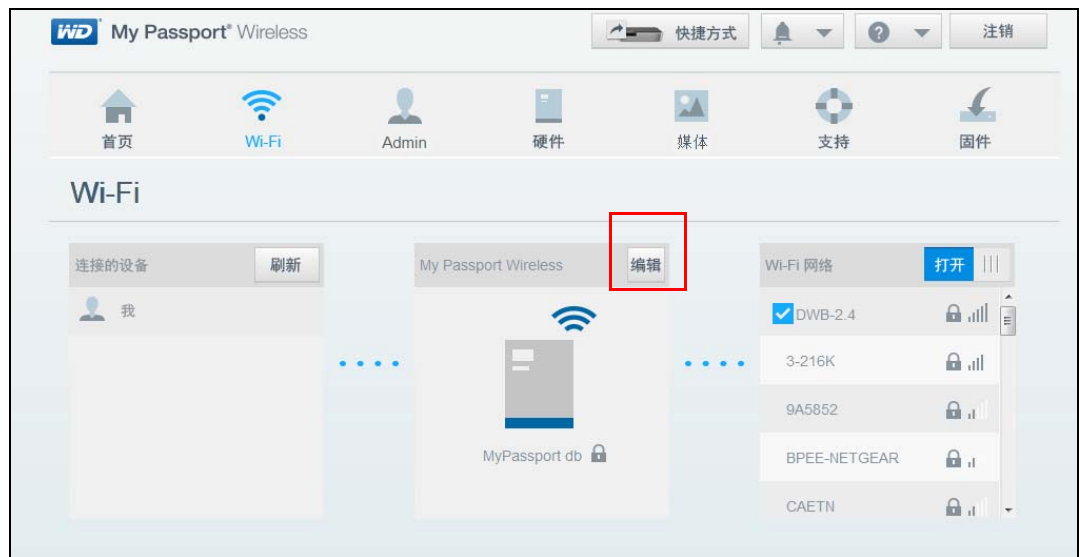

2. 单击 My Passport Wireless 框右上角的编辑按钮, 以显示当前 Wi-Fi 设置。

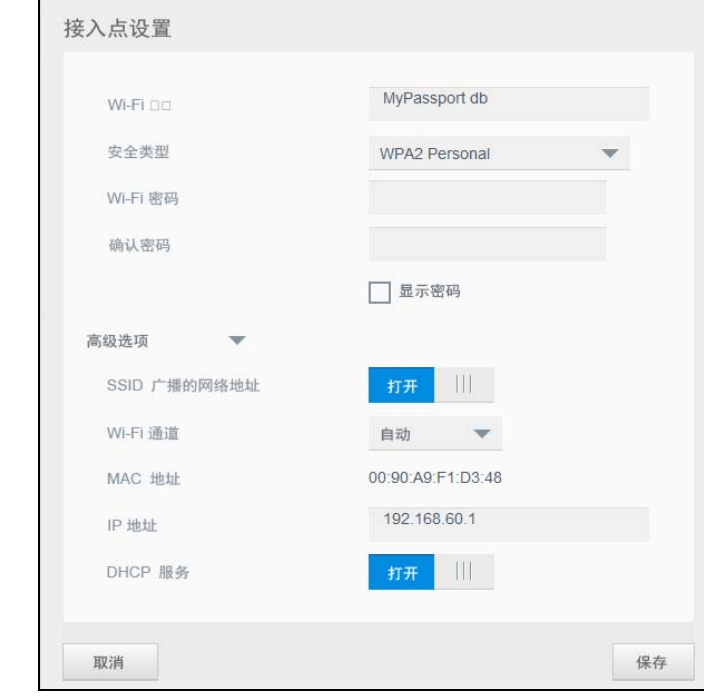

#### 3. 查看或更改设置。

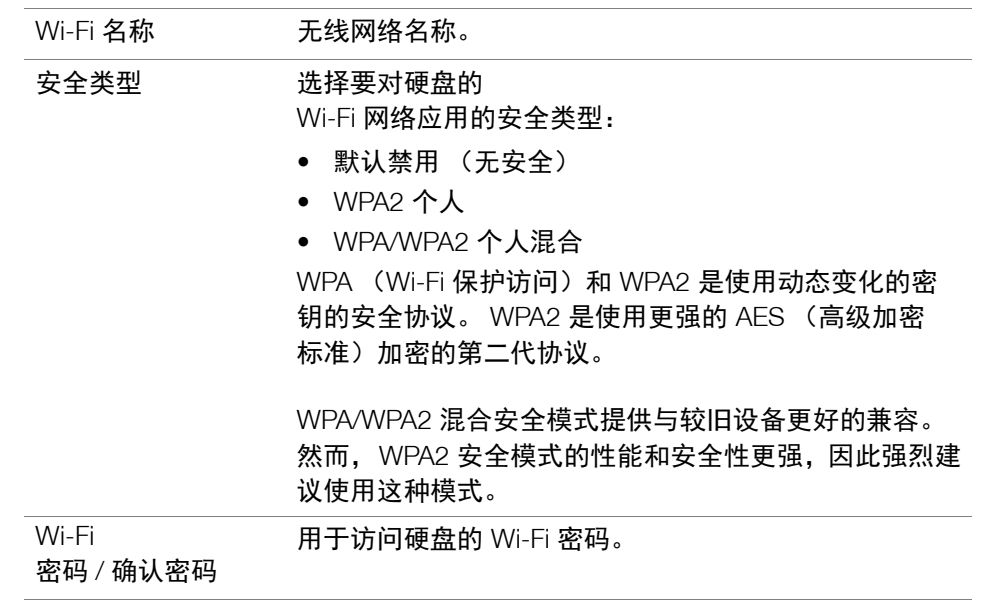

- 4. 要查看或更改高级设置,单击高级选项向下箭头。
	- *注意:*如果计算机通过路由器连接到硬盘,则编辑按钮在路由器网络上打开硬盘的 网络设置。IP 地址为路由器网络上 My Passport Wireless 的 IP 地址, 它是 您将在浏览器中输入、用来访问面板的地址。

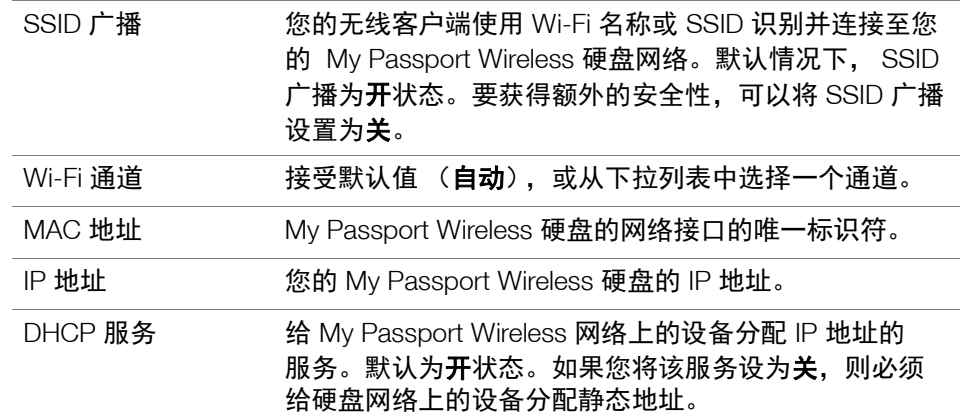

5. 单击保存。如果已更改 Wi-Fi 设置, 将显示 " 重新连接到网络 " 屏幕。

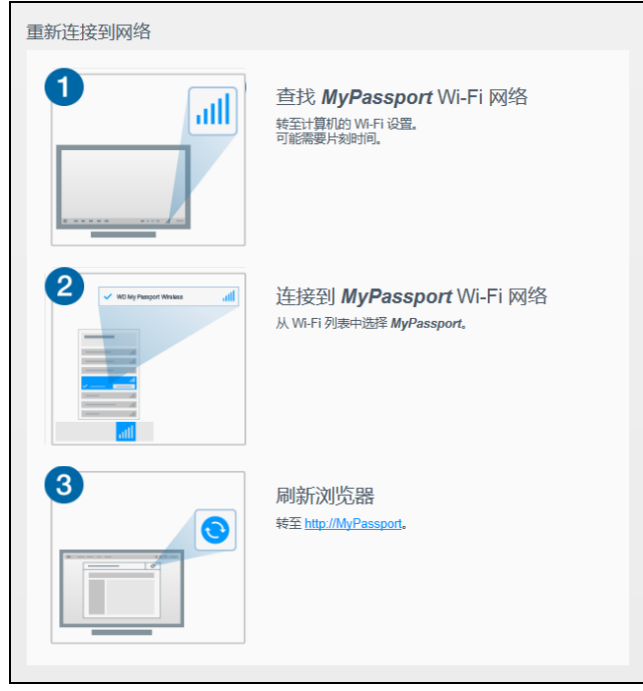

6. 按照屏幕上的说明操作以重新连接硬盘。执行屏幕上的步骤。如果您在第 2 步中更改 了硬盘名称,请从 Wi-Fi 列表中选择新名称而不是 MyPassport。

<span id="page-33-0"></span>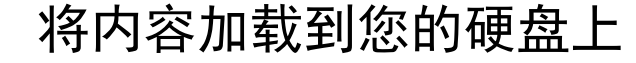

本章包括以下主题:

1 **6**

[加载内容](#page-33-1) [使用兼容无线相机](#page-35-0) [将计算机备份到硬盘](#page-36-0)

要对您的硬盘做的第一批事情之一是使用 USB 连接、无线连接、具有 WD My Cloud 的 Android/iOS 移动设备或兼容无线相机将内容加载到它上面。加载内容的另一种方法 是将计算机备份到硬盘。

注意:要从 SD 卡加载内容,请参阅第 35 页的 " 从 SD [卡移动或复制内容](#page-39-2) "。

#### <span id="page-33-1"></span>加载内容

<span id="page-33-2"></span>使用 USB 连接加载内容

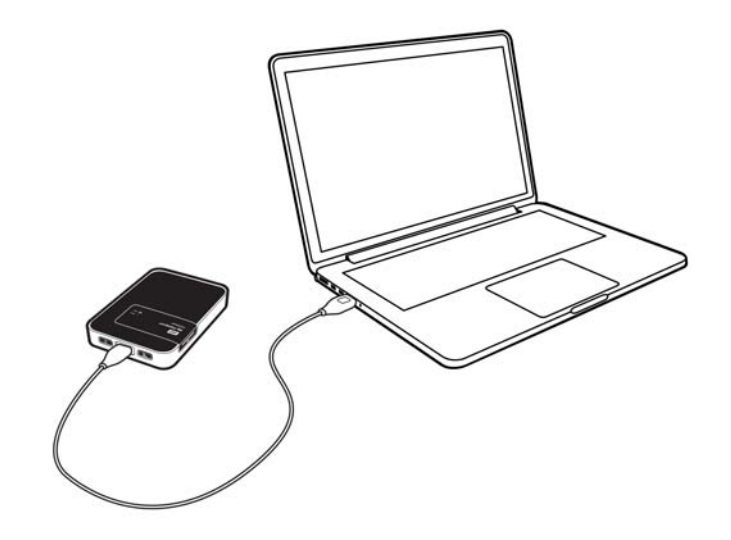

如果想要复制许多文件,请使用您的计算机上的 USB 端口,这比使用 My Passport Wireless Wi-Fi 网络更快。

- 1. 将 USB 电缆的一端插入硬盘,并将另一端插入您的计算机的 USB 端口。 注意: 当用这种方法连接您的计算机和硬盘时, 硬盘的无线网络被禁用。
- 2. 在您的计算机上,打开 " 资源管理器 "(Windows PC) 或 "Finder"(Mac) 窗口。
- 3. 执行以下操作之一:
	- 对于 Windows PC: 在 " 资源管理器 " 窗口的左窗格中, 单击计算机, 然后双击 "My Passport Wireless" 硬盘。
	- 对于 Mac 计算机:在 " 设备 " 部分的 "Finder" 窗口的左窗格中,双击 My Passport Wireless 硬盘。
- 4. 将文件从您的计算机拖放到硬盘上,文件的副本将保存到硬盘上。

#### <span id="page-34-0"></span>使用 Wi-Fi 连接加载内容

当第一次连接至 My Passport Wireless Wi-Fi 网络时, 硬盘上没有您的任何媒体。您可以开 始使用 Wi-Fi 从您的计算机或网络上的其他设备复制文件到硬盘。

#### 从您的计算机或同一网络上的计算机及设备

- 1. 检查您的设置,并确保您的计算机连接至您的 My Passport Wireless 硬盘或您的硬盘 连接至的同一无线网络。该硬盘可用作您的 Wi-Fi 网络上的无线客户端设备,以便网 络上的每个人均可访问它 (就像普通的网络连接的存储设备)。
- 2. 在您的计算机上,打开 " 资源管理器 "(PC) 或 "Finder"(Mac) 窗口。
- 3. 执行以下操作之一:
	- 对于 Windows PC,请在 " 资源管理器 " 窗口的左窗格中,单击网络 **> MyPassport** (或您指定的名称) **> Public**。
	- 对于 Mac 计算机,请在 " 共享部分 " 的 "Finder" 窗口的左窗格中,双击 **MyPassport** (或您指定的名称) **> Public**。

该硬盘的 "Public" 文件夹打开。

4. 将文件从您的计算机或网络上的其他计算机及设备拖放到该硬盘的 "Public" 文件夹。

#### 从具有 **WD My Cloud** 的移动设备

- 1. 转至您的移动设备上的 " 设置 ",并确保您的移动设备连接至您的 My Passport Wireless 硬盘。
- 2. 点按您的设备上的 **My Cloud** 图标。
- 3. 点按 **Public** 文件夹。
- 4. 在"公共"窗格的右上角,点按总菜单图标 (三个水平点),然后点按**添加照片**。
- 5. 点按相机滚动。
- 6. 选择您的项目。
- 7. 在对话框的右下角,点按上传图标。

文件已上传到 My Passport Wireless 硬盘。现在, 如果您试图节省空间可从您的移动 设备删除它们,或让它们留在移动设备上用于备份。

#### <span id="page-35-1"></span><span id="page-35-0"></span>使用兼容无线相机

文件传输协议 (FTP) 能够通过 FTP 与您的硬盘的 "Public" 文件夹来回传输内容。该硬盘支 持默认匿名登录,并利用 Wi-Fi 安全性进行保护。 My Passport Wireless 硬盘与支持 FTP 的无线相机 (如 Nikon WT-2 和 Canon WFT)兼容。有关兼容相机的信息,请参阅知识库 回答 ID 11737。默认禁用 FTP。

启用 FTP 访问:

1. 单击导航栏上的**管理**以显示 " 管理 " 页。

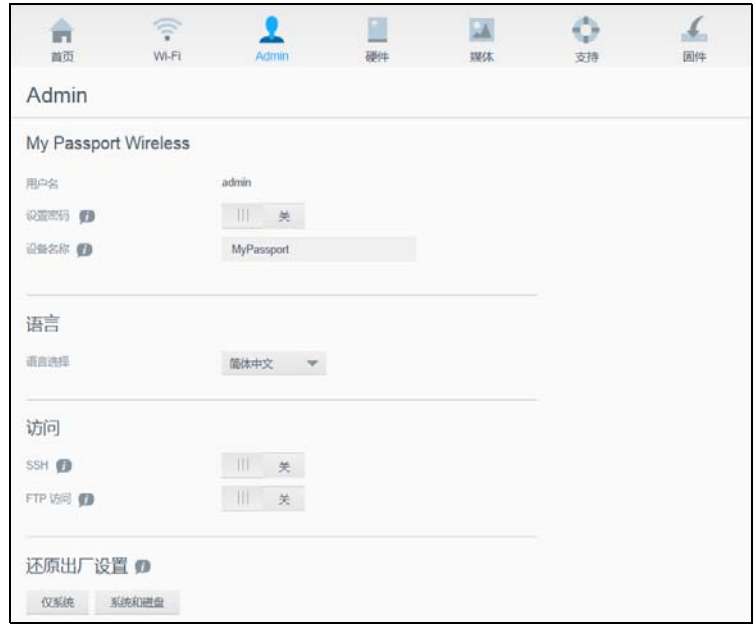

- 2. 在"访问"部分,单击 FTP 切换按钮至开。
- 3. 对您的相机或使用 My Passport Wireless 硬盘上的 FTP 连接的其他设备,请使用下面 的 FTP 设置:
	- **FTP** 服务器地址:192.168.60.1 (除非已更改默认值)
	- **FTP** 服务器端口地址:21 (不可更改)
	- 被动模式:应已禁用
	- 代理服务器:应已禁用
	- 登录方法 **/** 名称:匿名 (无需密码)
	- 目标文件夹: Public/<folder> (区分大小写)

注意:查阅您的相机有关如何使用 FTP 的文档。

## <span id="page-36-0"></span>将计算机备份到硬盘

下面是使用您的 My Passport Wireless 硬盘作为备份目的地的简要概述。要备份文件, 该硬盘必须使用 USB 连接物理连接至计算机。

#### Using WD SmartWare™ (仅限 Windows)

WD SmartWare 软件是易于使用的工具,让您能够使用自动连续的备份自动保护您的 数据,并能够找回丢失的文件。

注意: 只要您的 My Passport Wireless 硬盘通过 USB 连接与您的计算机连接, 自动备份保护即可连续进行。如果您断开该硬盘与您的计算机的连接, 备份将暂时停止。一旦重新连接上, WD SmartWare 软件会自动扫描计 算机,查找其中的新文件或经过更改的文件,并恢复备份保护。

#### 安装 **WD SmartWare** 软件

1. 访问 My Passport Wireless 的在线学习中心欢迎页。 *[www.wd.com/setup/mypassportwireless](http://www.wd.com/setup/mypassportwireless)*

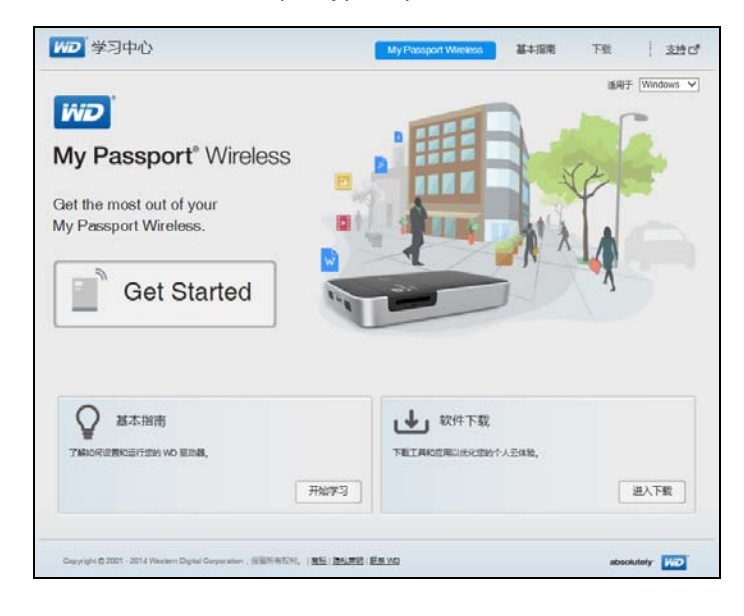

2. 单击**转至下载**以显示 " 下载 " 页:

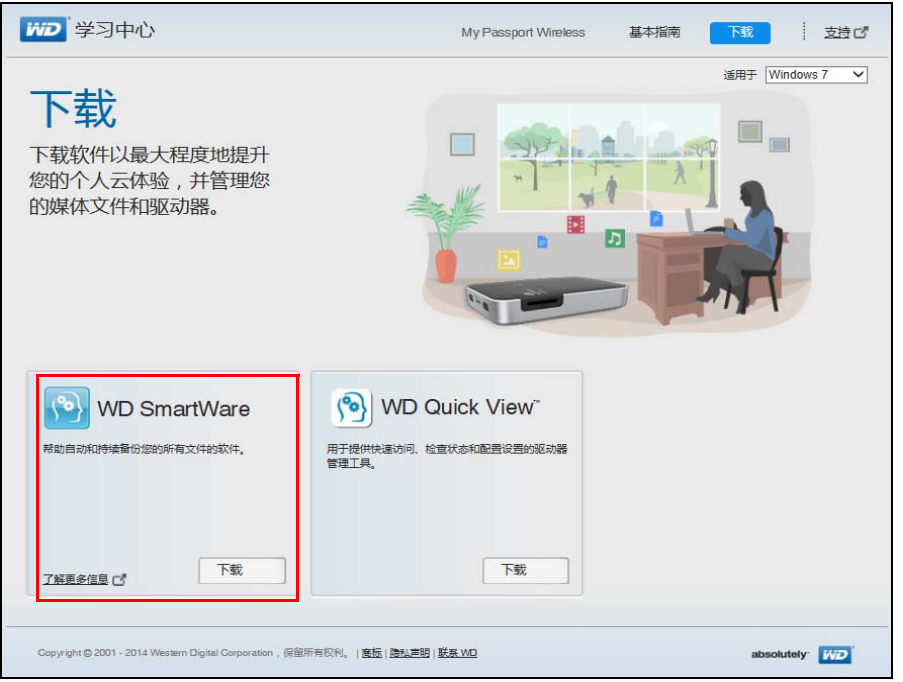

- 3. 在 WD SmartWare 框中, 单击下载。
- 4. 访问下载的文件,将 zip 文件的内容解压缩到计算机中。
- 5. 双击 **WD SmartWare Setup** 文件。
- 6. 按照在线说明完成安装。

#### 安装 **WD SmartWare** 软件之后启动它

安装 WD SmartWare 软件之后,请使用以下选项之一:

- **Windows 7**:从开始菜单,单击 程序 **> WD SmartWare > WD SmartWare**。
- **Windows 8**:从开始屏幕,单击 **WD SmartWare**。
- WD 快速查看图标: 左键或右键单击 Windows 系统托盘中的 WD 快速查看 <mark>(%</mark> 图 标以显示菜单,然后选择 **WD SmartWare**。

#### 查看信息 **/** 在线帮助主题

WD SmartWare 软件提供两种帮助:

帮助图标 第一WD SmartWare 的每页可轻松访问在线帮助信息,以便快速指导您 完成备份、检索和设置任务。只要不确定如何操作,随时都可单击任何页面右上角 的信息 / 在线帮助图标。

阅读在线帮助后,要关闭信息 / 帮助页面,单击页面右上角的 **X** 按钮。

■ 帮助选项卡 —WD SmartWare 页上的此选项卡提供更详细的帮助。

有关详细说明,请参阅 WD SmartWare 在线帮助。

#### 备份 Mac 计算机

#### 注意: 要使用 Time Machine, 请将硬盘重新格式化为 HFS+ Journal。有关更多 信息, 请参阅知识库回答 ID 11742。

Apple Time Machine 是 Mac OS X Mavericks, Mountain Lion, Lion 和 Snow Leopard 计算 机上的内置功能,可备份您的计算机上的所有内容:音乐、照片、文档、应用程序、电子 邮件和系统文件。您的 My Passport Wireless 硬盘必须在 USB 模式下才能使用 Apple Time Machine。

My Passport Wireless 硬盘可存储这些备份, 以便如果您的硬盘盘或操作系统崩溃或者您 丢失文件,您可轻松将它还原到您的计算机。可以指定您的硬盘上想要用来备份您的文件 的最大空间量。请参阅 Apple Time Machine 文档。

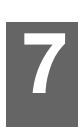

# <span id="page-39-0"></span>与硬盘一起使用 SD 卡

本章包括以下主题:

从 SD [卡移动或复制内容](#page-39-1) 查看从 SD [卡导入的内容](#page-40-0) 查看 SD [卡上的内容](#page-41-0)

<span id="page-39-2"></span>可将内容从 SD 卡轻松移动或复制到您的 My Passport Wireless 硬盘。

## <span id="page-39-1"></span>从 **SD** 卡移动或复制内容

- 1. 将包含您的媒体文件的 SD 卡插入本硬盘的 SD 卡插槽中。
- 2. 单击导航栏中的**媒体**以显示"媒体"页:

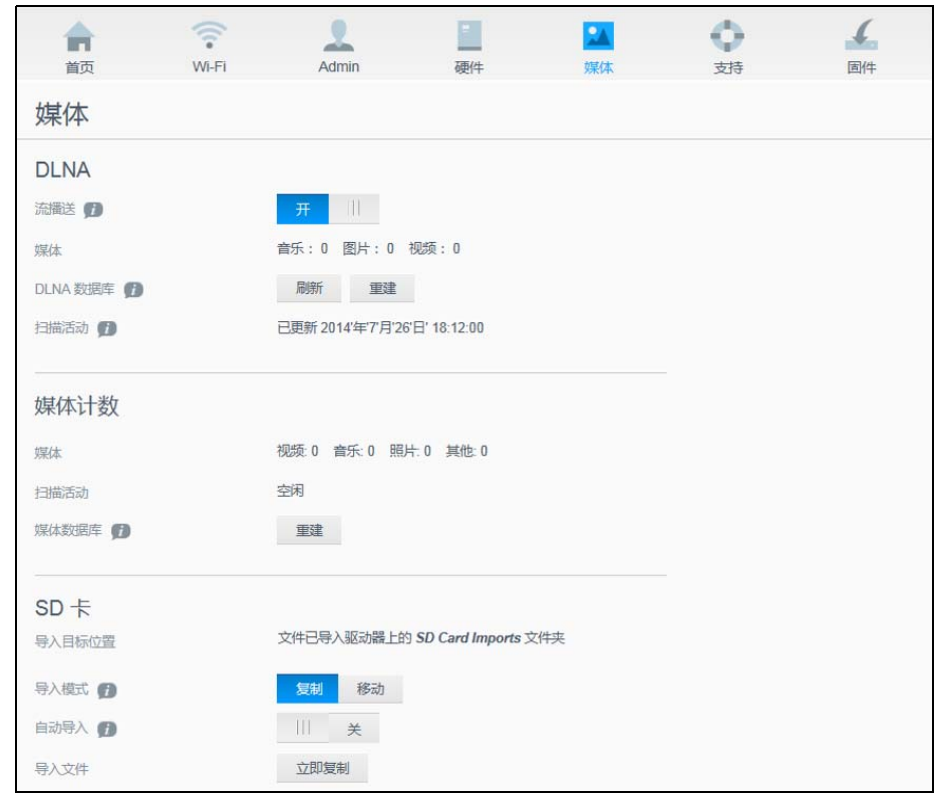

- 3. 要从 SD 卡复制文件,请执行以下操作之一:
	- **要立即复制您的文件,单击复制,然后单击立即复制。**
	- **要一插入卡就自动复制新文件,请单击复制,然后打开自动导入开关。**

4. 要从 SD 卡移动文件,请执行以下操作之一:

警告!当您移动文件时,将从 SD 卡删除它们。

- **■** 要立即移动您的文件,单击**移动,**然后单击**立即移动**。
- · 要一插入卡就自动移动新文件,请单击**移动,**然后**打开自动导入**开关。
- 5. 要手动同步 SD 卡与本硬盘,请快速按下 **WPS** 按钮。

<span id="page-40-0"></span>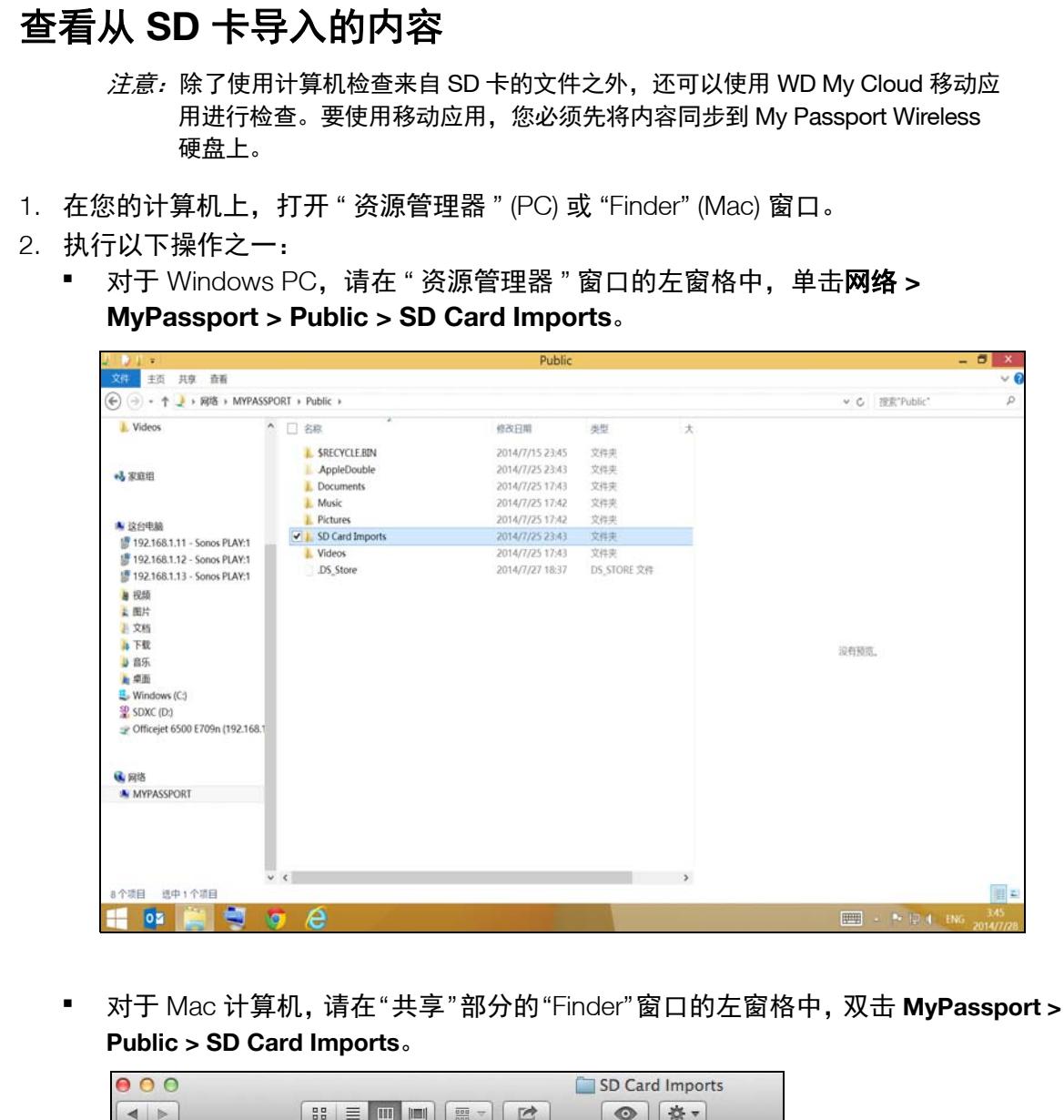

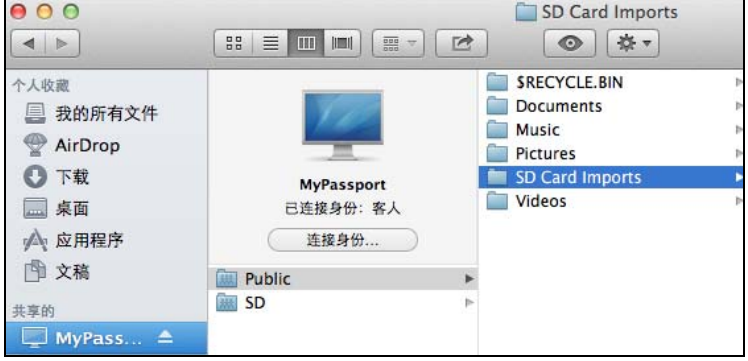

## <span id="page-41-0"></span>查看 **SD** 卡上的内容

- 1. 在您的计算机上,打开 " 资源管理器 " (PC) 或 "Finder" (Mac) 窗口。
- 2. 执行以下操作之一:
	- 对于 Windows PC, 请在 " 资源管理器 " 窗口的左窗格中, 单击**网络 > MyPassport > SD**。

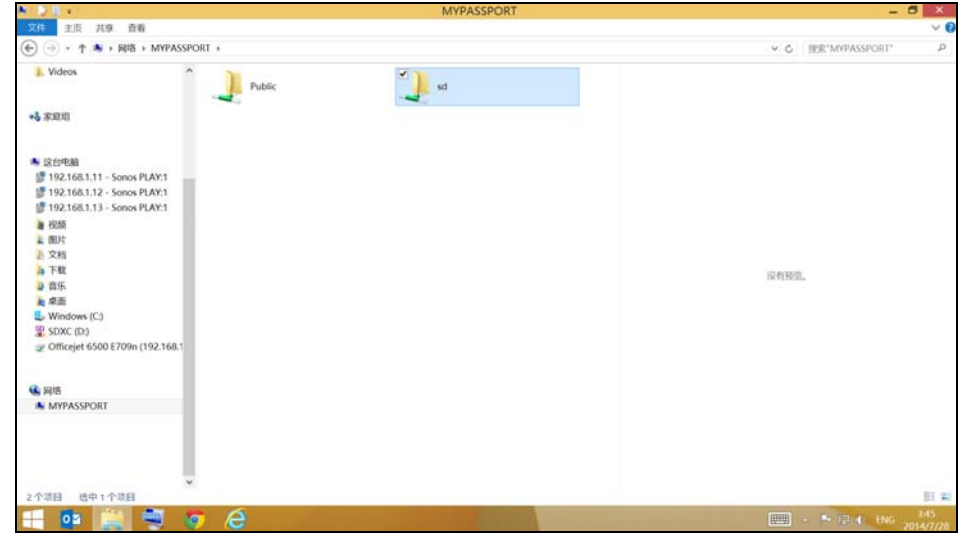

 对于 Mac 计算机,请在 " 共享 " 部分的 "Finder" 窗口的左窗格中,双击 **MyPassport > SD**。

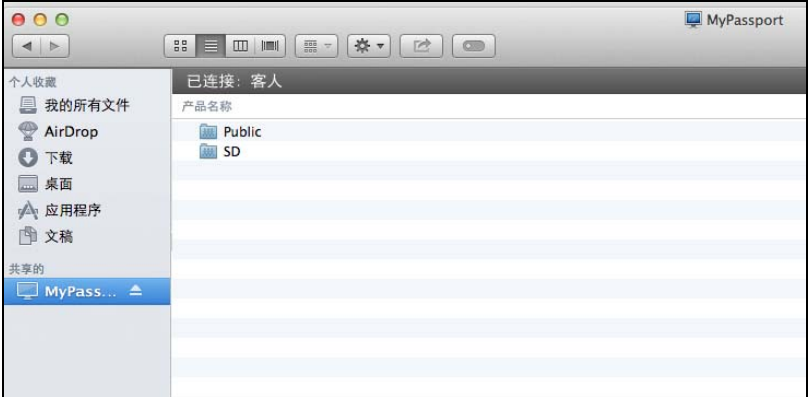

## <span id="page-42-0"></span>播放 / 流播送视频、照片和音乐

[使用硬盘作为媒体服务器](#page-42-1) [启用媒体流播送](#page-42-2) 使用启用 DLNA [的移动应用来使用硬盘](#page-44-0)

#### <span id="page-42-1"></span>使用硬盘作为媒体服务器

8 **8**

> 注意: 有关将 DLNA 设备连接至您的局域网以便您可以访问 My Passport Wireless 硬盘 上的内容,请参阅特定的 DLNA 媒体设备用户手册。有关 DLNA 认证的设备及更 多信息,请访问 *<http://www.dlna.org>*。

My Passport Wireless 硬盘可启用来用作您家庭的 DLNA 媒体服务器。它可将照片、音乐和 视频流播送到您的 DLNA 兼容设备,以便您可以轻松在兼容设备上播放媒体。如果在 " 媒体 " 页上启用了流播送,DLNA 兼容设备将搜索本硬盘上存储的媒体。默认启用流播送。

在启用了流播送时,只需将您的多媒体内容传输到您的 My Passport Wireless 硬盘, 即可 在您的家庭娱乐中心、游戏控制台 (例如, Xbox 360® 或 PlayStation® 3)、 WD TV Live® 媒体播放器或 DLNA® 2.0 数字媒体适配器)以及您的家庭或办公网络上的其他 PC 计算机。

如果您的手机或其他移动设备上具有 DLNA 服务器或媒体播放器 (例如, VidOn 或 Skifta), 则 My Passport Wireless 硬盘可将媒体流播送给它。 有关 DLNA 的更多信息,请访问 *[http://www.dlna.org](http://www.dlna.org/)*。

## <span id="page-42-2"></span>启用媒体流播送

在 " 媒体 " 页上,您可以启用或禁用媒体流播送,刷新或重建 My Passport Wireless 硬盘 上的媒体数据库,以及本硬盘上的照片、视频和音乐文件的计数。

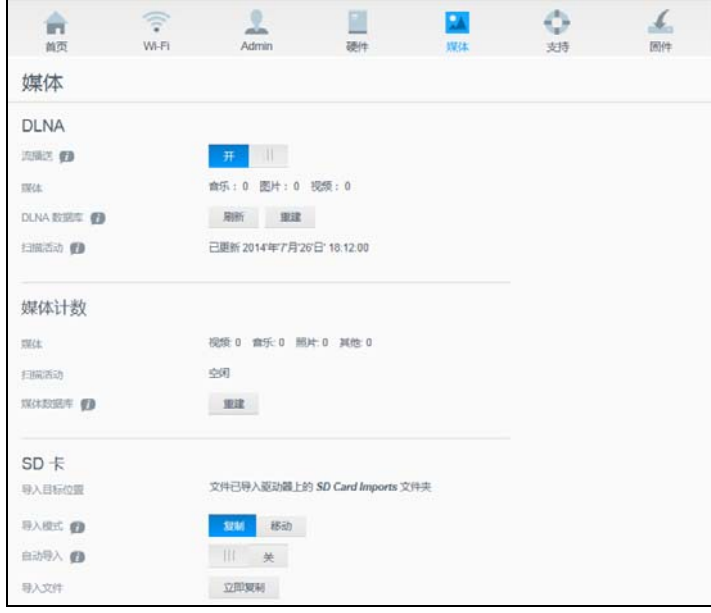

1. 要显示"媒体"页,请单击导航栏上的媒体。

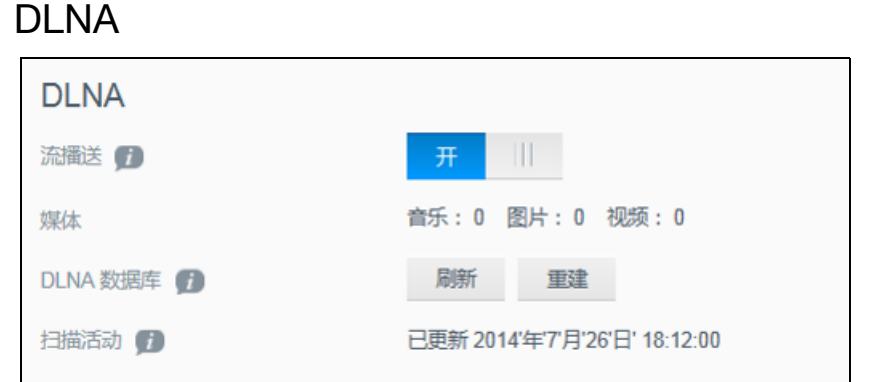

该页的 DLNA 部分让您可以启用或禁用媒体流播送,以及重建 DLNA 数据库。本硬盘可自 动刷新和重建 DLNA 数据库,但是,如果怀疑您的数据库毁坏,可以手动执行那些操作。

- 1. 在"DLNA 服务器"部分,确保流播送切换按钮 III 为开。
- 2. 单击下列其中一项以刷新或重建您的 DLNA 数据库:
	- 刷新:搜索对您的媒体库进行的更改。
	- 重建:从头开始重建 DLNA 数据库。重建 DLNA 服务器数据库可能需要相当长的 时间,具体取决于涉及的文件的数量和大小。

媒体计数

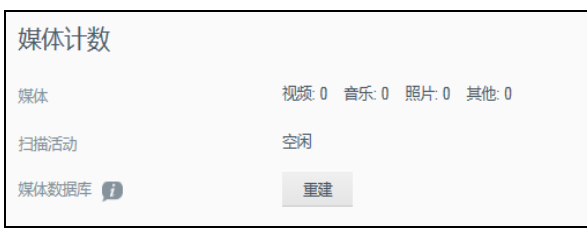

屏幕的这部分显示 My Password Wireless 硬盘上可用的视频、音乐、照片及其他文件的数 量。如果您正将文件复制到本硬盘,这些状态很有帮助 — 可以查看已传输的文件的总数。

 $\dot{\mathcal{L}}$ *意:* 有关使用 SD 卡的信息, 请参阅第 35 页的 " 从 SD [卡移动或复制内容](#page-39-2) "。

## <span id="page-43-0"></span>使用媒体播放器访问您的内容

将您的文件复制到 My Passport Wireless 硬盘之后, 请将本硬盘连接至您的家庭网络或直 接连接至媒体播放器。可以使用各种媒体播放器来流式播放媒体。有关已测试与本硬盘的 兼容性的设备的信息,请参阅知识库回答 ID 11737。

#### WD 媒体播放器

您可以将各种 WD 电视和 WD 媒体播放器连接至 My Passport Wireless 硬盘或您的家庭网 络,以便访问 My Passport Wireless 硬盘中存储的媒体内容。有关使用 WD 媒体播放器访 问您硬盘上的文件的详细信息,请参阅您的 WD 媒体播放器用户指南。

#### 其他媒体播放器

下面是安装数字相框、 Blu Ray 播放器、联网电视和数字媒体适配器的一般步骤:

- 1. 确保您的 My Passport Wireless 硬盘已连接至您家庭的 Wi-Fi 网络或热点,或者已共享。
- 2. 确保本硬盘已通电。
- 3. 遵循媒体播放器附带的用户说明,完成驱动程序的所有初始设置或安装。
- 4. 使用您的播放器上的导航功能,扫描和检测您的网络上的 My Passport Wireless 硬盘。
- 5. 根据您拥有的播放器,您可能需要访问用户界面中的 " 设置 / 网络设置 " 页以建立 连接,以便您的播放器可以链接至您的 My Passport Wireless 硬盘。有关具体说明, 请参阅您的播放器的用户指南。

## <span id="page-44-0"></span>使用启用 **DLNA** 的移动应用来使用硬盘

My Passport Wireless 硬盘内置了 DLNA 媒体服务器。来自 Apple App Store 或 Google Play 的移动应用可查看和访问本硬盘中存储的内容。

- 1. 连接至 My Passport Wireless 硬盘。
- 2. 打开第三方应用程序。(有关应用的列表,请参阅知识库文章 ID 11736。)
- 3. 搜索媒体服务器,然后选择。
- 4. 流式播放媒体。

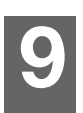

# <span id="page-45-0"></span>使用电池

本章包括以下主题:

[提高电池续航或性能](#page-45-1) [给电池充电](#page-46-0) [在硬盘关闭时查看电池状态](#page-46-1)

## <span id="page-45-1"></span>提高电池续航或性能

" 硬件 " 屏幕让您可以延长电池的续航能力或提升硬盘的性能。

1. 要显示"硬件"页,请单击导航栏上的硬件:

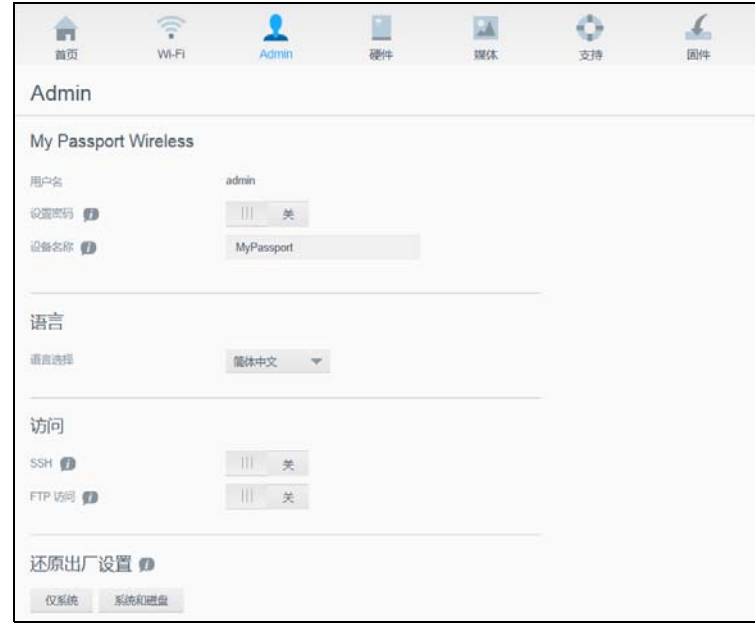

2. 在 " 电池 " 部分,您有两个选项。可以使电池电量维持更长时间但牺牲媒体处理的 速度,或使媒体处理更快但消耗电池更快。

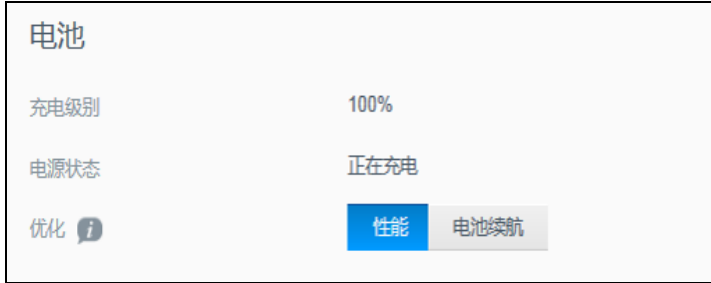

- **■** 要优化电池将保持足够电量多久,请单击电池续航。
- **要优化媒体处理,请单击性能。**

如果您的 My Passport Wireless 硬盘插入电源插座并使用交流电流运行, 则两个选项 之间没有区别。

## <span id="page-46-2"></span><span id="page-46-0"></span>给电池充电

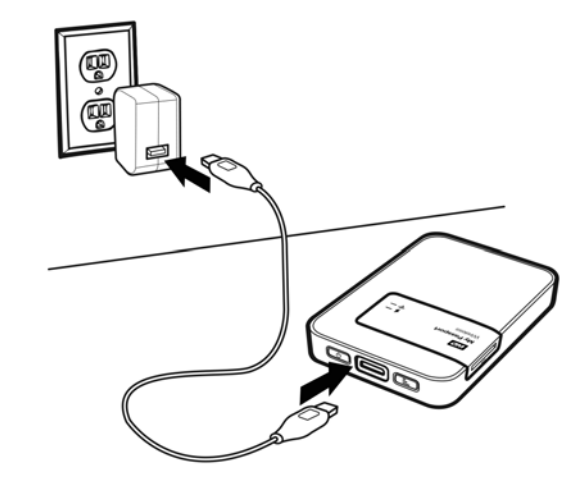

重要信息: 在第一次使用 My Passport Wireless 硬盘之前最好给电池充电, 因为出厂电量 可能在运输期间减少。如果您计划存放硬盘,请给电池充电,然后再存放它。

- 1. 将电缆 (盒中随附)的一端连接至硬盘的 USB 端口中, 并将另一端连接至适配器 (盒中随附)中。
- 2. 将适配器插入墙壁插座中。
- 3. LED 开始闪烁。在硬盘充电时, 电源和电池状态 LED 闪烁并变化颜色。LED 颜色指示 电池的充电量。当电源和电池状态 LED 变为稳定蓝色时,硬盘已充满电。(请参[阅第](#page-9-2) 5 页的 " 了解 LED [和按钮](#page-9-2) "。)

其他显示硬盘是否正在充电的方法:

- 在主页上,电池面板上添加了闪电球。
- 在"硬件"页上,电源状态变为**正在充电**。

## <span id="page-46-1"></span>在硬盘关闭时查看电池状态

1. 按住 WPS 按钮一秒。电源和电池状态 LED 短暂亮起,显示一种颜色。

# 执行管理功能 **10**1

<span id="page-47-0"></span>本章包括以下主题:

[更改密码和设备名称](#page-47-1) [更改语言](#page-48-0) [指定访问的类型](#page-48-1) [锁定硬盘](#page-49-0) [重启和关闭](#page-49-1)

- 在 " 管理 " 页,您可以更改或设置用于访问面板的密码,以及执行其他基本的管理功能。
- 1. 单击导航栏上的管理图标以显示"管理"屏幕。

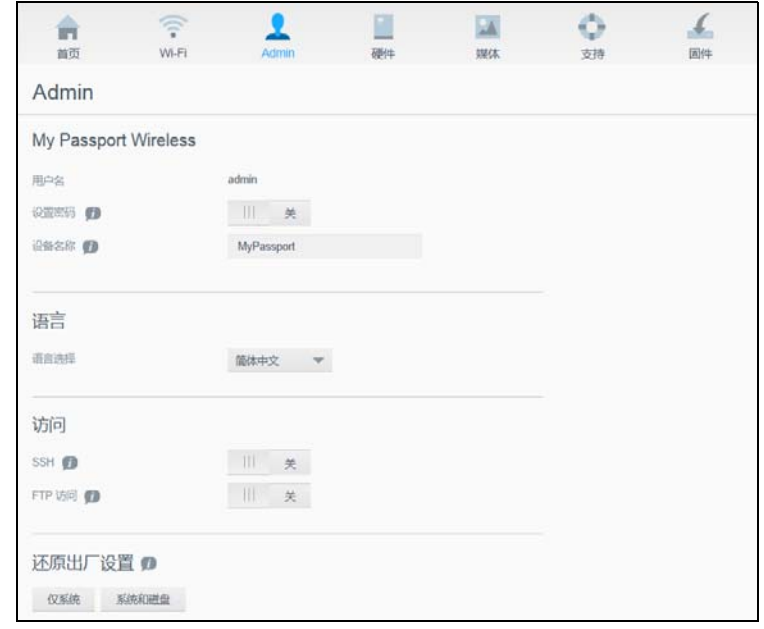

## <span id="page-47-2"></span><span id="page-47-1"></span>更改密码和设备名称

1. 在屏幕的 "My Passport Wireless" 部分, 可查看或修改以下基本设备设置:

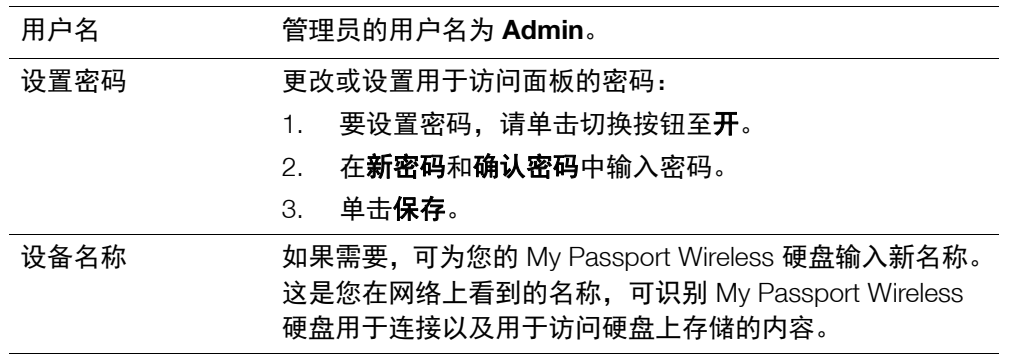

<span id="page-48-1"></span><span id="page-48-0"></span>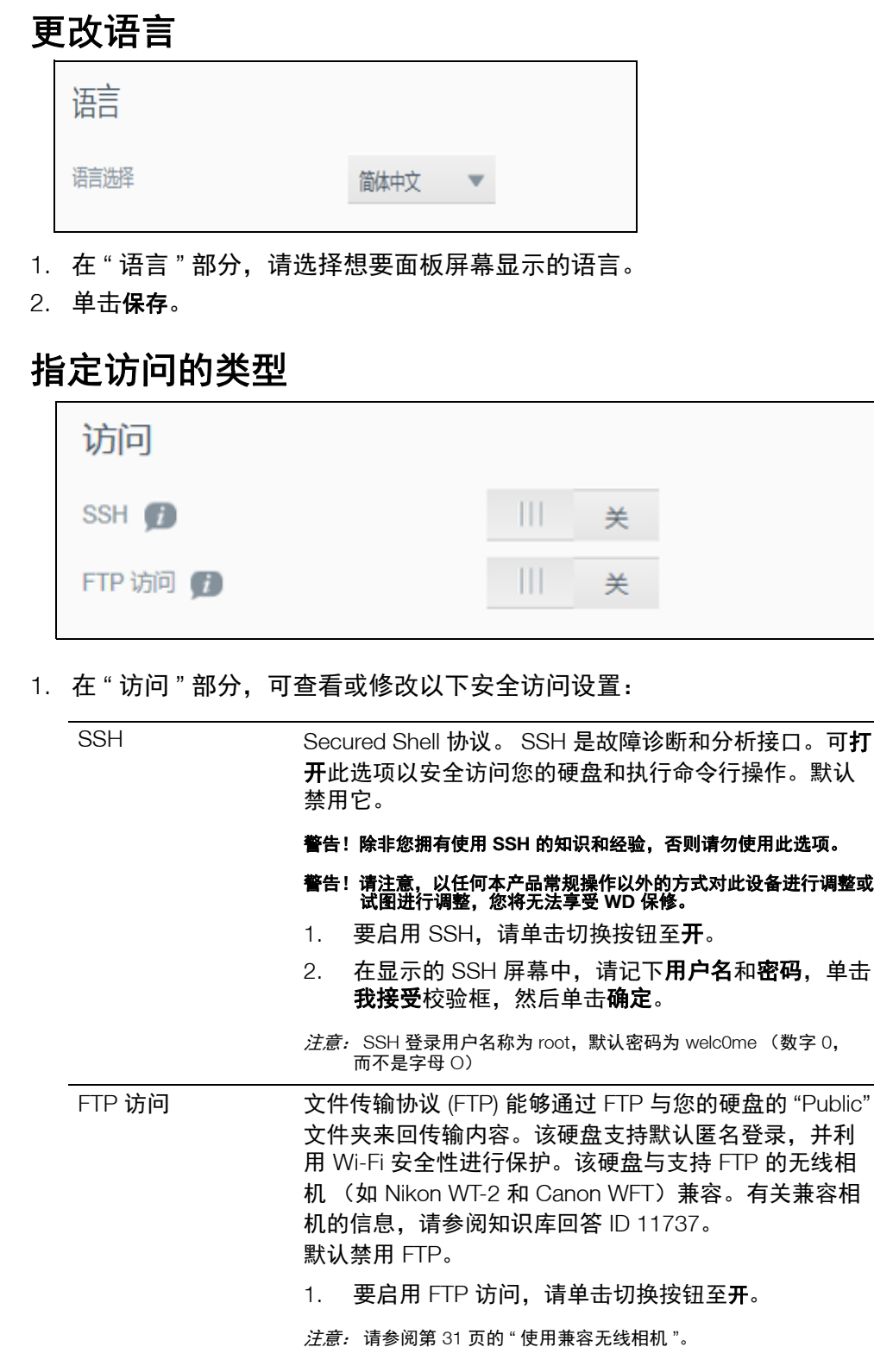

## <span id="page-49-0"></span>锁定硬盘

在"硬件"页上,可以锁定硬盘:

1. 单击导航栏上的硬件图标以显示"硬件"屏幕。

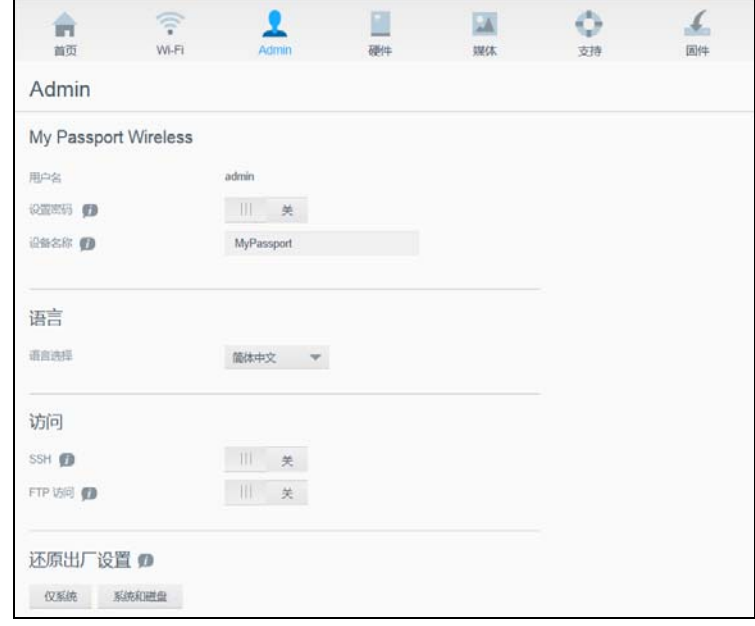

2. 将硬盘锁定切换为开以锁定硬盘, 以便在通过 USB 端口连接至您的计算机时无法访 问它。该锁定与加密无关,它只是 USB 锁定。虽然锁定,但是仍可通过 Wi-Fi 连接访 问该硬盘。默认值为关。

## <span id="page-49-1"></span>重启和关闭

在"硬件"页上,可以重启或关闭硬盘。

- 1. 单击导航栏上的**硬件**图标以显示 " 硬件 " 屏幕 ( 如上所示) 。
- 2. 在 " 电源 " 部分,您具有两个选项。
	- 要关闭 My Password Wireless 硬盘,请单击关闭。
	- **■** 要重启硬盘,请单击重启。

# 重置您的硬盘和密码 **11**1

<span id="page-50-0"></span>本章包括以下主题:

#### [手动重置硬盘](#page-50-1) [使用面板还原出厂设置](#page-50-2)

可用两种方法对您的硬盘执行仅系统重置:手动和在面板的 " 管理 " 页上。当本硬盘重置 时,您的数据保留,但您的密码之类的设置恢复默认值。可以在 " 管理 " 页上执行系统和 磁盘重置。

#### <span id="page-50-1"></span>手动重置硬盘

对于仅系统重置,电池必须具有至少 25% 电量。

- 1. 在通电后,同时按住电源和 **WPS** 按钮大约 10 秒,直到本硬盘重启且电源和电池状态 LED 发出闪烁白光。
- 2. 等待直到 Wi-Fi LED 变为蓝色, 然后重新连接。

## <span id="page-50-2"></span>使用面板还原出厂设置

1. 单击导航栏上的管理图标以显示"管理"屏幕。

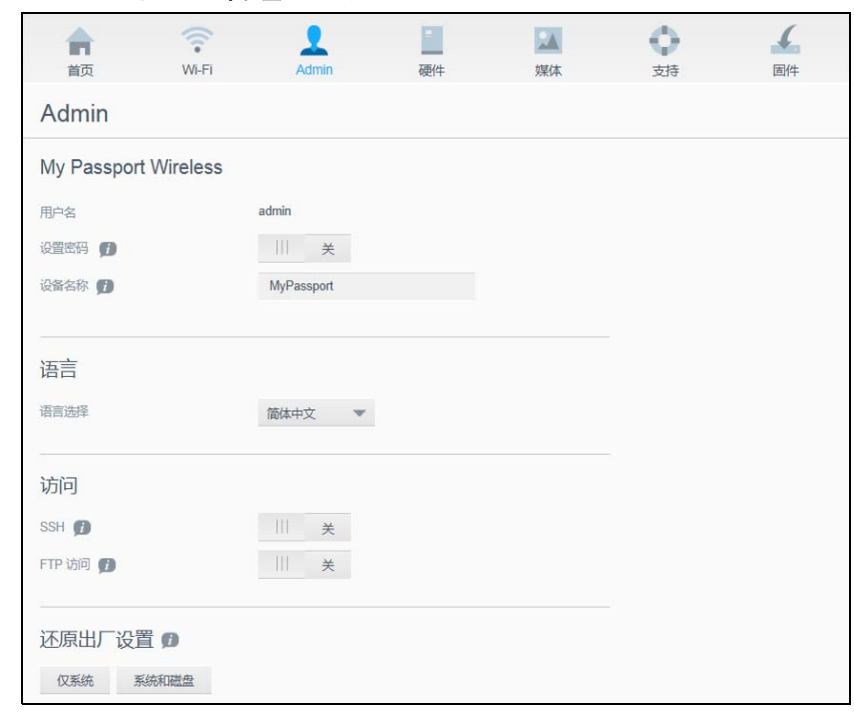

#### 警告!中断出厂还原进程可能损坏 **My Passport Wireless** 硬盘。请等待系统重启后再 使用硬盘。

1. 在 " 还原出厂设置 " 部分,您具有以下选项:

#### 仅系统:

注意:要执行系统和磁盘还原,电池电量必须至少有 25%。

将所有管理设置改回其默认值,将管理员密码恢复为无,并将本硬盘重命名为 MyPassport。您的内容保留不动。

系统和磁盘:

注意:要执行系统和磁盘还原,本硬盘必须插入交流电源且电池电量必须至少有 25%。

将所有设置还原为其出厂默认值,并删除本硬盘上的数据。在这种还原之后,需要 重新加载您的所有数据。

2. 当还原完成时,将显示 " 重新连接到网络 " 屏幕。

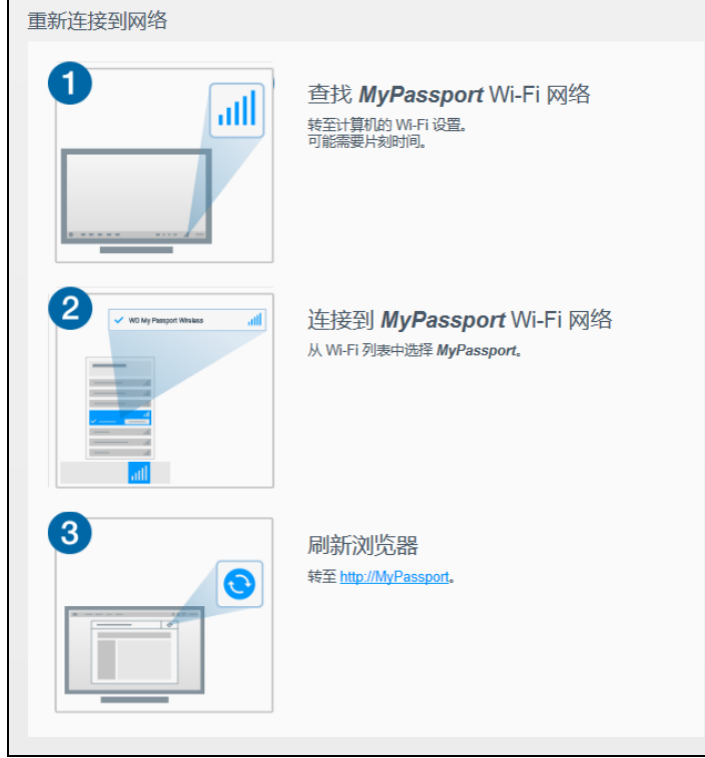

- 3. 当还原完成时,将显示 " 重新连接 " 屏幕。
- 4. 按照屏幕上的说明操作以重新连接您的硬盘。

# **12**1

# <span id="page-52-0"></span>更新硬件

本章包括以下主题。

[使用可用硬件更新](#page-52-1) [执行手动更新](#page-53-0)

" 硬件 " 页让您可以自动或手动检查更新文件,然后安装它。要自动检查和安装可用文件, 硬盘必须连接至互联网。

1. 单击导航栏上的**硬件**以显示 " 硬件 " 页。

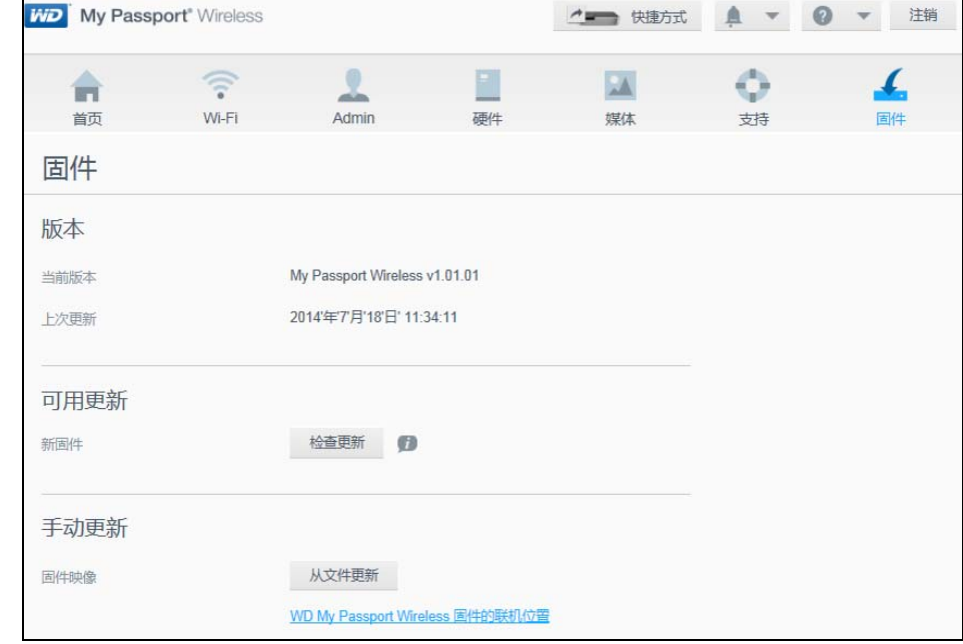

当前版本和上次更新时间显示在 " 版本 " 部分。

警告!在安装期间,请勿关闭您的硬盘。当完成安装时,您的硬盘将自动重启。

重要信息:仅当电池超过 50% 充电量且充电器插入电源时,才可更新。

## <span id="page-52-1"></span>使用可用硬件更新

*注意:*要查找可用更新,必须通过家庭网络或热点连接将**硬盘必须连接至互联** 网。您可在 " 可用更新 " 区域随时检查是否有可用更新。

- 1. 单击检查更新。
- 2. 仔细查看显示的 " 更新硬件 " 屏幕。
- 3. 如果有更新可用,请单击安装并重启。 当更新完成时,您的硬盘将重启。

## <span id="page-53-0"></span>执行手动更新

- 1. 转至*<http://support.wdc.com/product/download.asp>*,找到可用文件并将其下载到您的计 算机,或单击屏幕底部的 [WD My Passport Wireless](http://suppoprt.wdc.com/product/download.asp) 的在线位置硬件链接。
- 2. 下载最新的硬件文件。
- 3. 连接至硬盘的 Wi-Fi 网络 (直接连接)。
- 4. 在"手动更新"部分,单击从文件更新。
- 5. 导航至硬件更新文件,然后单击打开。
- 6. 仔细查看确认消息,然后单击安装并重启。更新要花费大约五分钟来安装到您的硬 盘上。务必保持硬盘开启,直到安装完成。 当更新完成时,您的硬盘将重启。直接从您的计算机重新连接到硬盘的无线链接。

# **13**1

# <span id="page-54-0"></span>获取支持

## <span id="page-54-1"></span>支持页

" 支持 " 页让您能够运行诊断测试和生成系统报告以发送给客户支持,并为您提供加入 WD 的产品改进计划的机会。

要显示"支持"页,请单击导航栏上的支持:

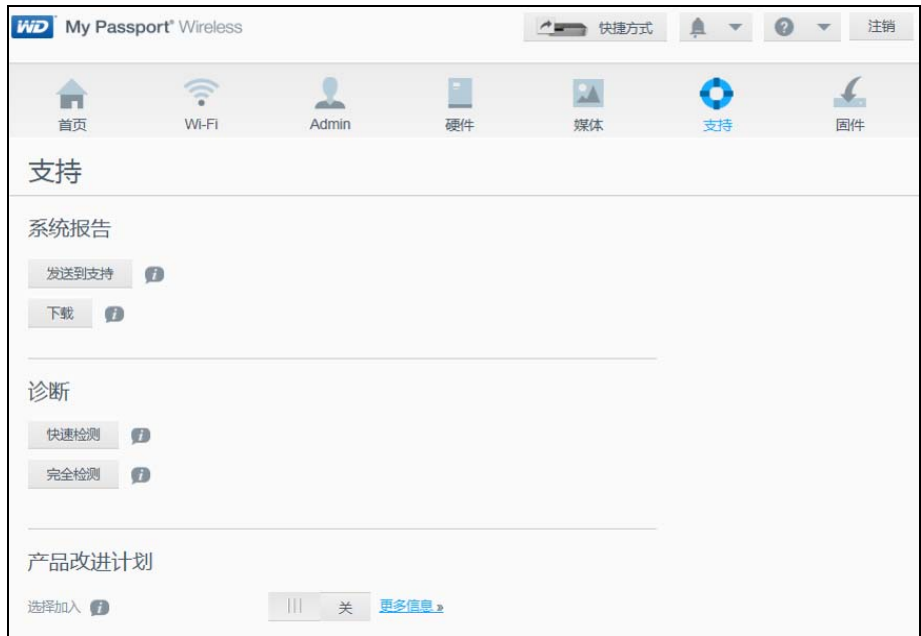

## 系统报告

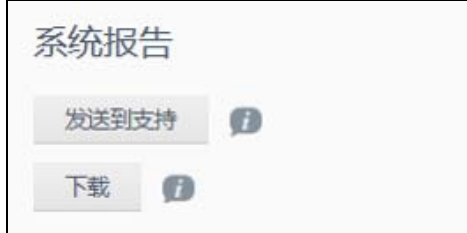

在 " 系统报告 " 部分,您可以生成报告并自动将它发送给客户支持,或将它下载到您的计 算机。

单击以下某个选项:

- · 发送到支持: 生成诊断报告并自动将它发送给客户支持。报告包括您的硬盘的序 列号、 Mac 编号和状态信息。您必须具有热点或家庭 (与互联网)连接。
- 下载:生成诊断报告并将它保存到您的计算机。

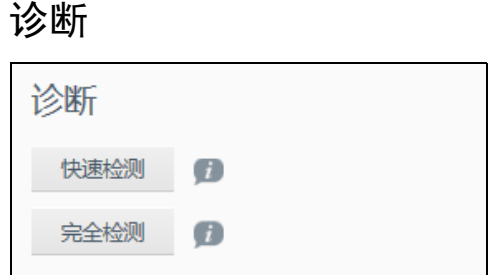

如果您的硬盘有问题,将运行诊断测试。有两种诊断测试:

- · 快速检测:检查硬盘的主要性能问题。快速检测的结果是硬盘状况的通过或失败 评估。快速检测将花费几分钟的时间。
- 完全检测:更全面的硬盘诊断。它系统地测试硬盘的每一个扇区。一旦执行完 测试,将显示硬盘的状况。

注意:要完成测试,请确保本硬盘已插入交流电源。

产品改进计划

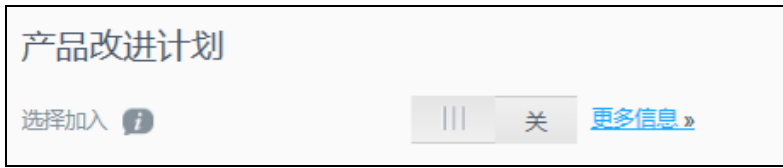

如果您加入该计划,您的硬盘将定期向 WD 发送其序列号以及基本硬盘信息。好处是您帮 助改进未来的产品更新,并让 Western Digital 数字支持团队更高效地帮助您。参与不会影 响您的硬盘的性能。

要参加该计划,请将切换按钮切换为**开**。

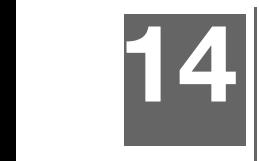

# <span id="page-56-0"></span>问题与解决方案

#### <span id="page-56-1"></span>密码

#### 我忘记了我的硬盘的 **Wi-Fi** 密码。

通过给本硬盘通电,同时按住电源和 **WPS** 按钮大约 10 秒直到电源 LED 发出闪烁白光, 将本硬盘重置为其默认设置。

一旦本硬盘完全开启且 Wi-Fi LED 变为蓝色,就可以连接至本硬盘的默认 MyPassport Wireless 名称并设置 Wi-Fi 密码。

## <span id="page-56-2"></span>名称

#### **Wi-Fi** 名称与硬盘名称有什么差别?

Wi-Fi 名称也称为 SSID。在您可以访问硬盘前,必须连接到 Wi-Fi 网络。 Wi-Fi 屏幕让您可 更改 Wi-Fi 名称。(请参阅第 26 页的 " [查看或更改硬盘的高级](#page-30-1) Wi-Fi 设置 "。)

硬盘名称是 DLNA 设备或其他计算机用来访问硬盘内容的名称。它与 Wi-Fi 名称不同。 在您可以访问硬盘前,必须已连接到 Wi-Fi 网络。 " 管理 " 屏幕让您可更改 Wi-Fi 名称。 (请参阅第 43 页的 " [更改密码和设备名称](#page-47-2) "。)

#### <span id="page-56-3"></span>连接

#### 我从 **WD My Cloud** 移动应用断开了本硬盘。下次是否必须设置到该移动应用的 连接?

否,只要先前设置了连接,您的移动设备就无线连接至本硬盘。

#### 我将我的硬盘带出范围之外且连接丢失。

如果本硬盘配置为家庭或热点模式,则当您将本硬盘带回范围之内时,它将自动重新连接 至同一无线网络。如果本硬盘配置为直接连接模式,请确保 Wi-Fi LED 为蓝色且您的设备 可重新连接至它。

#### 我想要将我的硬盘上的内容共享到我的房屋内的其他无线设备。

将处于家庭网络模式的本硬盘连接至您的家庭 Wi-Fi 网络。已连接至本硬盘的设备可能会 自动连接至您的家庭网络 (如果先前连接过它),或者您可以手动连接它们。所有设备连 接至 Wi-Fi 网络之后,本硬盘将用作无线 NAS 设备。

#### 当我通过 **USB** 将本硬盘连接至我的计算机时,本硬盘无法无线连接至其他设备。

当本硬盘使用 USB 连接与计算机连接时,无线功能被关闭。

#### 无线速度比正常速度慢。

由于本硬盘支持 2.4Ghz 频段,所以您的环境中可能有与本硬盘的 Wi-Fi 频道或 Wi-Fi 带 宽冲突的干扰。干扰可能来自 Wi-Fi 设备、微波或其他无线设备。高级用户可能想要在 " 设置 " 屏幕上设置不同的频道。

我遇到以下症状:

- 即使在长时间之后,面板的容量面板也未显示值。
- 当我将本硬盘连接至我的计算机的 USB 端口时,Windows 让我运行磁盘扫描程序。
- 我的硬盘未在我的媒体播放器上显示任何媒体。
- 无法从客户端计算机访问公共共享。

最可能的原因是在从 USB 端口断开 My Passport Wireless 硬盘时未进行安全删除。为了 解决这种问题,可从 Windows 计算机运行磁盘扫描程序。有关更多信息,请参阅知识库 回答 11742。

#### <span id="page-57-0"></span>电池和性能

#### 我的硬盘未充电。

- 如果本硬盘使用 USB 连接与您的计算机连接,则 USB 端口无法提供足够电源来给 电池充电。请通过 USB 电源适配器将本硬盘插入电源插座中来给它充电。
- 如果温度太高或太低,则电池不会充电。根据需要让该装置冷却或温暖。
- 如果本硬盘在使用中,则电池水会充电。

#### 我想要延长电池的续航能力。

如果您不需要最高性能,可在 " 硬件 " 页上切换到电池续航模式以延长电池续航能力。 然后重启本硬盘以便更改生效。

#### 我的硬盘保持关闭其无线网络。

为了帮助延长电池续航能力,本硬盘会自动关闭无线连接并变为待机模式。可按电源按钮 以重新启用无线连接。当 Wi-Fi LED 变为蓝色时,本硬盘即可进行连接。

#### 我想要从我的硬盘获得最高的流播送性能?

- 在 " 硬件 " 页上将本硬盘设置为性能模式,以便给流播送性能提供优先级。
- 将本硬盘连接至电源以确保它拥有足够的电池能量用于流播送。
- 由于本硬盘内置了具有 MIMO (2x2) 的 Wireless-N,所以请确保您正连接至的无线 网络或设备支持 MIMO。
- 在直接连接模式下直接连接至本无线硬盘,以避免任何未知的网络流量或干扰。

#### 无线速度比正常速度慢。

- 本硬盘可能处于 " 电池续航 " 模式,在这种模式下,性能将下降以延长电池续航 能力。
- 电池上的电量可能太低。
- 本硬盘的 Wi-Fi 频道或 Wi-Fi 带宽中可能有干扰,因为本硬盘在 2.4Ghz 频段内 工作。干扰可能来自 Wi-Fi 设备、微波或其他无线设备。高级用户可能想要在 " 设置 " 屏幕上设置不同的频道。
- 您可能正在使用没有 Wireless-N MIMO 连接的客户端或计算机或较慢的无线网络 (例如 802.11g 或 802.11b)。

#### 无法让我的硬盘通电。

确保给电池充了电。如果长时间闲置,则电池电量可能太低,将需要充电然后才能通电。

#### <span id="page-58-0"></span>硬盘格式

#### 能否将本硬盘重新格式为另一种文件系统?

是,可将它格式化为 NTFS、 FAT32 和 HFS+。

#### 当通过 **USB** 端口连接我的硬盘时,另一设备无法检测到它。

My Passport Wireless 预格式化为 exFAT 文件系统。一些设备 (如运行 Windows XP 或 WD 电视媒体播放器的计算机)可能不支持这种文件系统。有关更多信息,请参阅知识库 回答 ID 11742。

# <span id="page-59-0"></span>附录 A. 技术规格

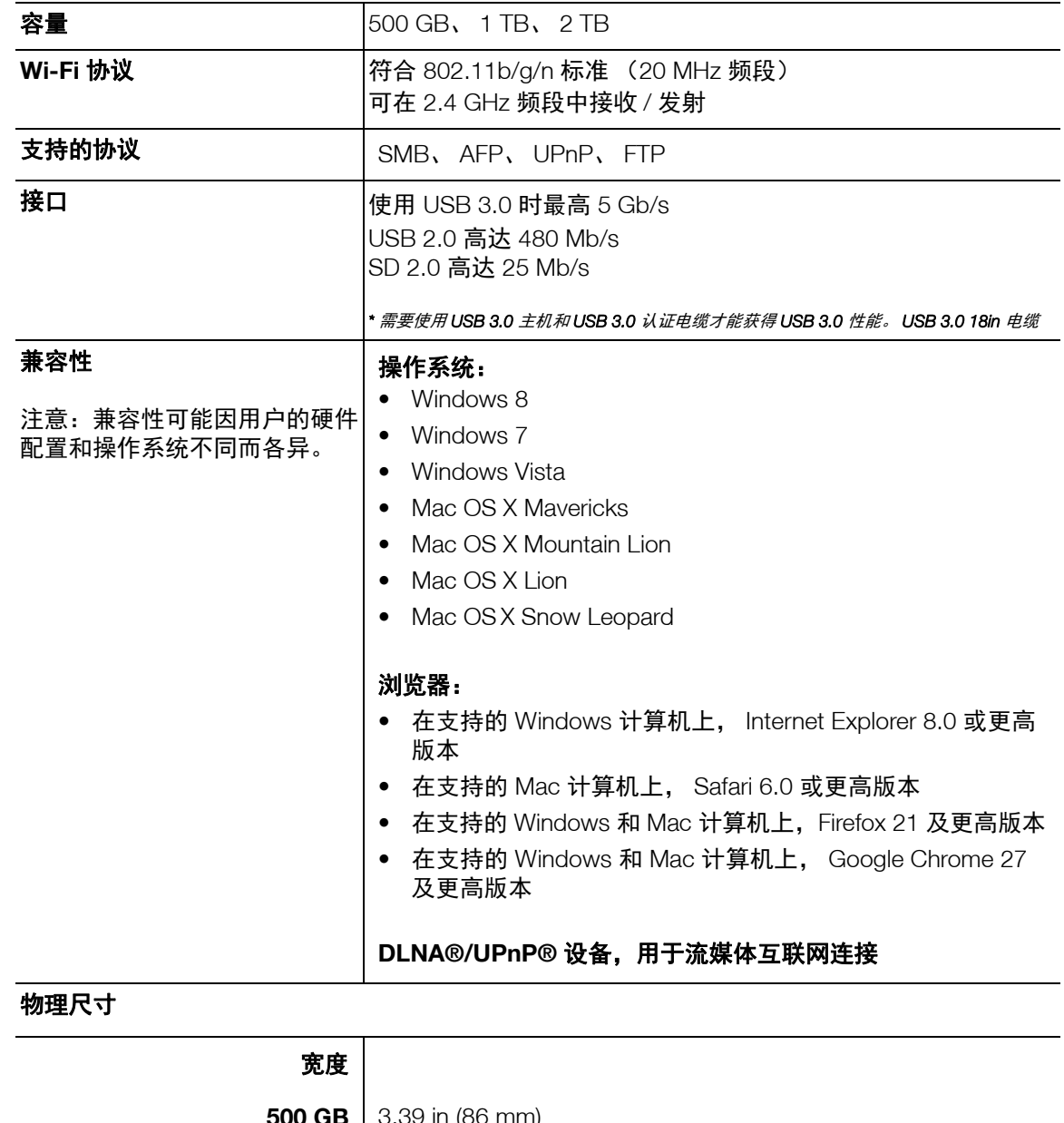

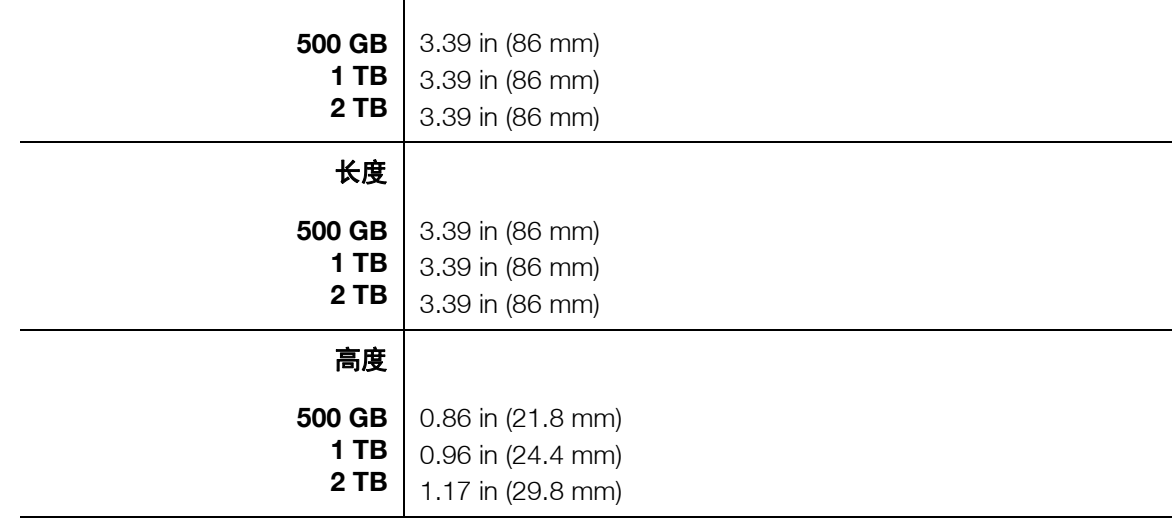

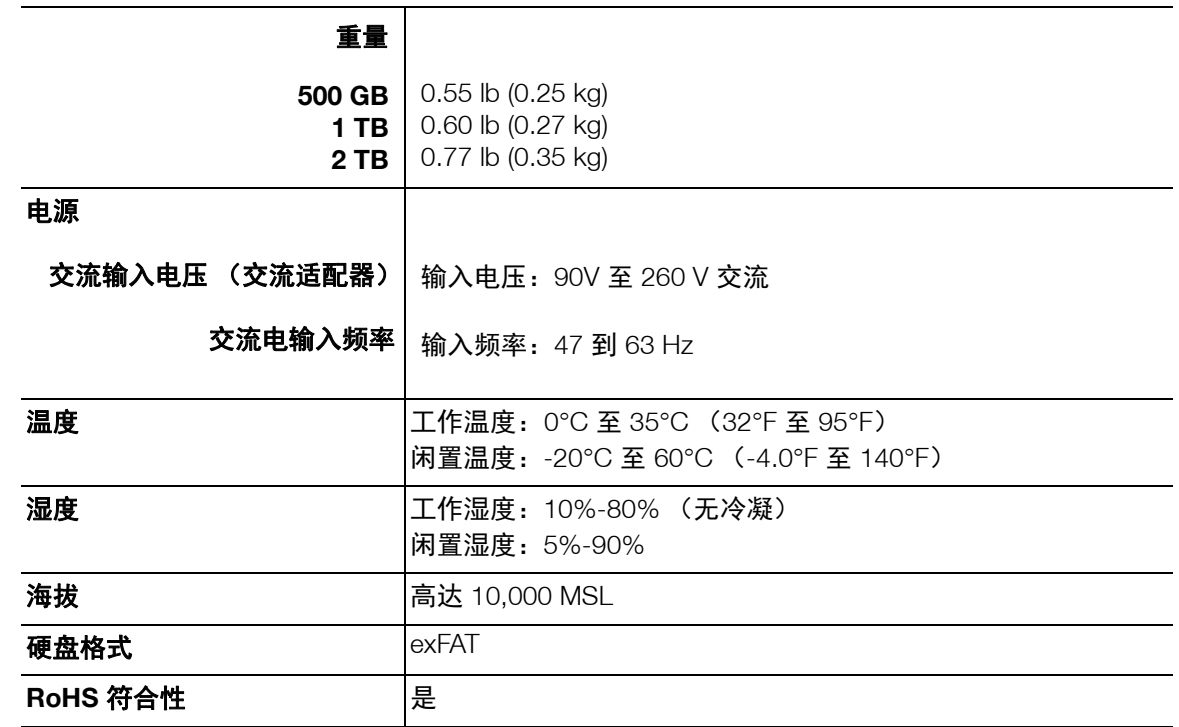

# <span id="page-61-0"></span>附录 B. 兼容的媒体格式

## <span id="page-61-1"></span>**DLNA** 文件格式

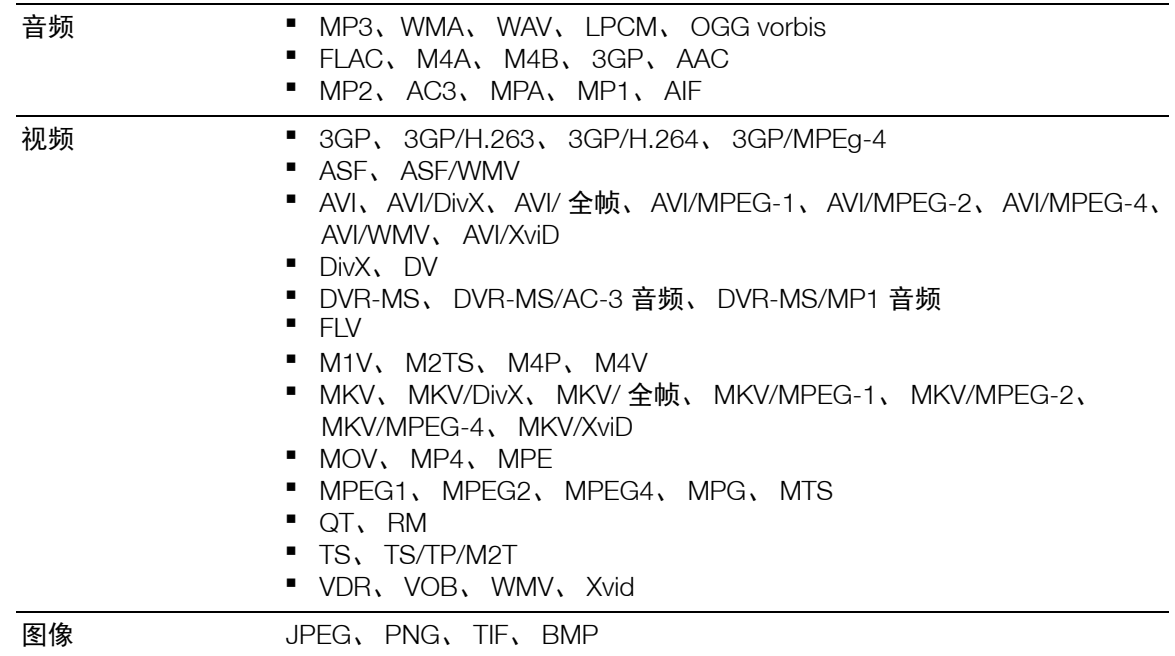

#### 注意:某些设备可能并不支持播放上述所有文件。请参阅您的用户的用户手册以查 看支持哪些格式。

## <span id="page-61-2"></span>与 **WD My Cloud** 应用兼容的格式

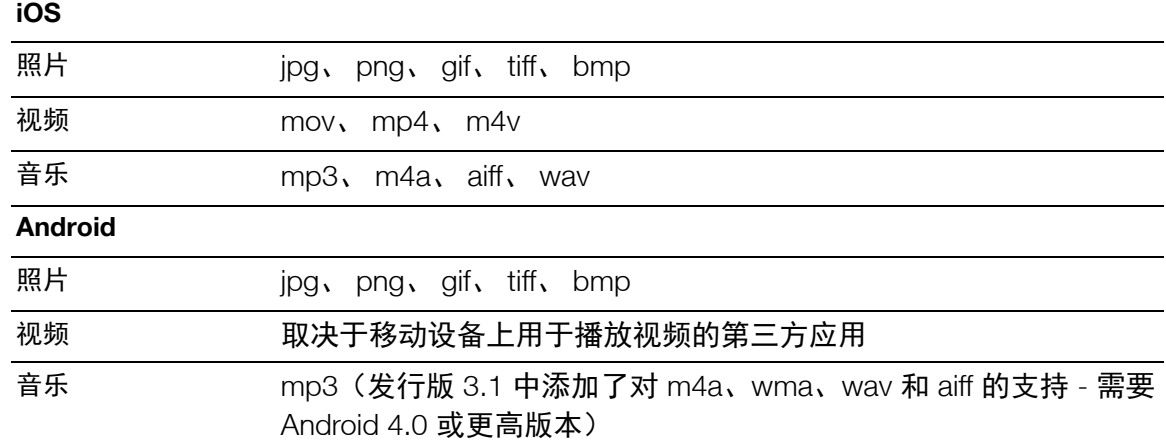

*注意:*您可转至每个平台的"帮助 /FAQ" 部分以查找支持的类型。

## <span id="page-62-0"></span>附录 C. 符合性与保修信息

本附录包括以下主题:

[法规符合性](#page-62-1) [电池安全](#page-65-0) GNU [通用公共许可](#page-66-0) ("GPL")

#### <span id="page-62-1"></span>法规符合性

联邦通信委员会 (FCC) B 类信息

本设备的运行须遵守以下两个条件:

- 1. 此设备不会造成有害的干扰。
- 2. 本设备必须能够容忍收到的任何干扰,包括可能导致意外操作的干扰。

此设备经检测符合 FCC 规则第 15 部分中关于 B 级数字设备的限制规定。这些限制用于对 在住宅安装中的有害干扰提供合理的防护。本设备产生、使用并可能辐射射频能量,如果 未按照制造商的说明手册安装和使用,可能导致干扰无线电通信。但是,并不保证在特定 的安装中不会发生干扰。如果关闭和打开设备时,发现本设备确实对无线电或电视接收产 生干扰,建议您尝试以下一种或多种方法排除:

- 重新调整接收天线的方向。
- 将计算机移到远离接收器的地方。
- 将计算机的电源线插至不同的电源插座,使计算机与接收器使用不同的分支电路。
- 请咨询销售商或有经验的无线电 / 电视技术人员,以获得帮助 。

任何未经 WD 明确批准的更改或修改均可能让您失去操作本设备的权利。

注意:国家代码选择仅适用于非美国型号,且没有为所有美国型号提供。按照 FCC 法规, 在美国销售的 Wi-Fi 产品必须只具有固定的美国工作频道。

#### 法规信息 **/** 免责声明

安装和使用此无线 LAN 设备必须严格按照产品提供的用户文档中的说明进行。对此设备 实施未获得制造商明确批准的任何修改或改装 (包括天线),可能会导致用户无法运行装 置。因越权改造本设备或未按照制造商的规定更换连接线或装置而导致任何无线电或电视 干扰,制造商将概不负责。纠正因越权改造、更换或连接而导致的任何干扰属于用户的责 任。对于未遵守这些准则导致的任何损坏或违反政府法规,制造商及其经销商或经销商将 不承担任何责任。

警告:为了遵守 FCC 射频暴露达标要求,用于此发射器的天线必须安装在离所有人至少 20cm 的地方,且不得与任何其他天线或发射器位于相同的地方或组合在一起工作。

本产品遵守为非受控环境规定的 FCC 便携式射频暴露限制,且对本手册中所述的预定操 作来说安全。如果本产品可以尽可能离用户的身体远,或者将设备设置为较低的输出功率 (如果提供这类功能),则可实现进一步的射频暴露减少。

#### 加拿大工业部 (IC)

本设备遵守加拿大工业准则的 RSS-210。操作须满足下列两个条件:

1. 本设备不得引起干扰, 且

2. 本设备必须承受任何干扰,包括可能导致设备意外操作的干扰。

本产品遵守为非受控环境规定的加拿大便携式射频暴露限制,且对本手册中所述的预定操 作来说安全。通过让本产品离用户的身体尽可能远,或者将设备设置为较低的输出功率 (如果提供这类功能),可实现进一步的射频暴露减少。

本设备设计成使用最大增益为 2dBi 的天线工作。根据加拿大工业部的法规,严格禁止具 有更高增益的天线。要求的天线阻抗为 50?。

为了减少对其他用户潜在的无线电干扰,选择天线类型及其增益应确保 EIRP 不超过成功 通信所需。

#### 重要注意:

辐射暴露声明:

本设备遵守为非受控环境规定的 IC 辐射暴露限制。安装和操作本设备时,其与辐射体和 您的身体之间的距离应至少 20cm。

本产品遵守为非受控环境规定的加拿大便携式射频暴露限制,且对本手册中所述的预定操 作来说安全。通过让本产品离用户尽可能远,或者将设备设置为较低的输出功率 (如果提 供这类功能),可实现进一步的射频暴露减少。

Déclaration d'exposition aux radiations:

Ce dispositif est conforme à la norme CNR-210 d'Industrie Canada applicable aux appareils radio exempts de licence.

Son fonctionnement est sujet aux deux conditions suivantes:

(1) le dispositif ne doit pas produire de brouillage préjudiciable, et

(2) ce dispositif doit accepter tout brouillage reçu, y compris un brouillage susceptible de provoquer un fonctionnement indésirable.

Le produit est conforme aux limites d'exposition pour les appareils portables RF pour les Etats-Unis et le Canada établies pour un environnement non contrôlé.Cet équipement doit être installé et utilisé avec un minimum de 20 cm de distance entre la source de rayonnement et votre corps.

Le produit est sûr pour un fonctionnement tel que décrit dans ce manuel.La réduction aux expositions RF peut être augmentée si l'appareil peut être conservé aussi loin que possible du corps de l'utilisateur ou que le dispositif est réglé sur la puissance de sortie la plus faible si une telle fonction est disponible.

#### **CAN ICES-3(B)/NMB-3B** 声明

Cet appareil numérique de la classe B est conforme à la norme NMB-3(B) du Canada.

本设备遵守加拿大 ICES-3(B)。

#### 安全符合性

在美国和加拿大均获批准。 CAN/CSA-C22.2 No. 60950-1、 UL 60950-1:信息技术设备 安全。

Approuvé pour les Etats-Unis et le Canada.CAN/CSA-C22.2 No. 60950-1:Sûreté d'équipement de technologie de l'information.

本产品应由列出有限电源 (LPS)、双绝缘或标有 "Class 2" 的直插式电源设备供电。

本设备只能与 UL 列表中的兼容的交流电源适配器一起使用。

Cet appareil n'est destiné qu'a` des adaptateur compatibles marqués "UL Listed."

#### 符合欧洲 CE 标准

操作本设备须遵守下列法规,如果受到某些限制,可能会被禁止使用。

标有 CE 符号表明本系统符合适用的欧盟委员会指令包括 EMC 指令 (2004/108/EC)、 (1999/5/EC)、低电压指令 (2006/95/EC) 和 EuP 指令 (2005/32/EC) 和 RoHS 指令 2011/ 65/EU。已按照适用的指令发布 " 符合标准声明 ",并在 Western Digital Europe 存档。

#### Сведения для Таможенного Союза (только для России)

Дата изготовления указана на маркировке оборудования.

(Manufacturing date marked on the equipment.)

Подтверждение соответствия Минкомсвязи России: Декларация соответствия № Д-РД-2985 от 10.09.2014 года, действительна до 10.09.2020 года, зарегистрирована в Федеральном агентстве связи 19.09.2014 года

#### VCCI 声明

この装置は、クラスB情報技術装置です。この装置は、家庭環境で使用 することを目的としていますが、この装置がラジオやテレビジョン受信機に 近接して使用されると、受信障害を引き起こすことがあります。 取扱説明書に従って正しい取り扱いをして下さい。  $VCCI-B$ 

## 环境合规 (中国)

#### 符合电子信息产品污染控制管理办法的有毒有害物质或元素标识表

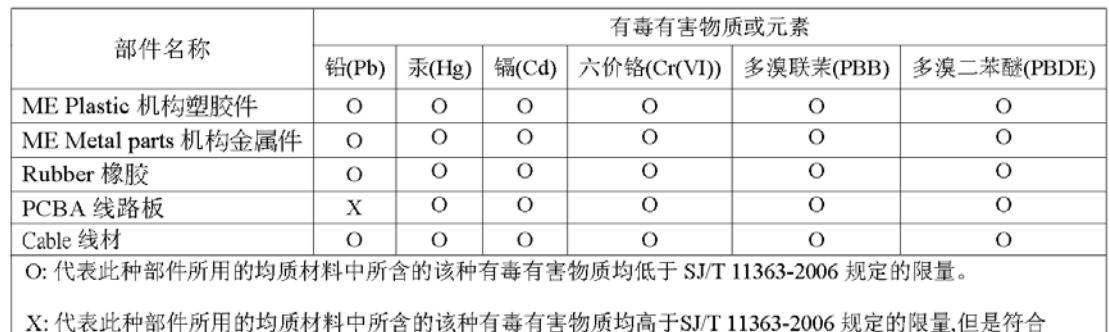

EU ROHS 2011/65/EC指令的豁免条款.

(在此表中, 企业可能需要根据实际情况对标记"X"的项目进行进一步的技术性解释。)

## <span id="page-65-0"></span>电池安全

本产品包含可充电、非用户可更换的锂离子电池。电池的续航能力取决于型号、使用条件 和产品的配置。

为了安全和使用,以下是要注意的一些注意事项:

- 正确处置产品。
- 切勿拆卸本产品;内部没有用户可维修的部件。
- 切勿让本产品接触水、热量或火焰,并避免存放在直射阳光下。
- 只使用本产品随附的充电器。
- 切勿跌落或者冲击或震动本产品。
- 如果电池泄漏,请避免接触皮肤或眼睛。如果接触了液体,请用水洗干净,并立即 征求医疗建议。
- 切勿让电池长期处于充电模式。
- 电池最佳工作温度为 +5°C 至 20°C。
- 保留产品资料供未来参考。

## <span id="page-65-1"></span>保修信息

#### 获取服务

WD 珍视您的事业,并一直在竭尽全力为您提供最优质的服务。如果本产品需要维护, 您可以联系售出本产品的经销商,也可以访问我们的产品支持网站

*<http://support.wd.com>*,以找到有关如何获取服务或退回材料授权 (RMA) 的信息。如果 确定该产品可能存在缺陷,您将获得一个 RMA 编号以及如何退回产品的说明。未经授权 退回的产品 (即还没有为该产品发放 RMA 编号)将会退回给您,并且费用自理。授权退 回的产品必须装在规定的装运箱中,预先付讫并投保,寄往您在产品退回文书中提供的地 址。应妥善保存您的原包装盒及包装材料,以供储存或装运 WD 产品之用。为了最后确定 保修期限,请通过 *<http://support.wd.com>* 检查保修过期日期 (需要序列号)。对于任何 原因导致的数据丢失、丢失数据的恢复,或对储存中任何产品中所包含数据的恢复, WD 概不负责。

#### 有限保修

WD 保证本产品在其正常使用过程中,在下面定义的期限,将没有材料和工艺缺陷, 并因此将符合 WD 的规范。产品购置所在国不同,有限保修期也会不同。除非有法律另有 规定,有限质保条款在北美、南美和中美地区为 2 年期限;欧洲、中东和非洲地区为 2 年期限;亚太地区为 2 年。该有限保修条款将按您购买收据所载明的日期开始计算。如果 WD 认为产品为盗版或存在以下缺陷, WD 对退回的这类产品概不负责: a) 不存在、 b) 因为在 WD 收到该产品之前发生损坏而无法合理矫正或 c) 是由于误用,安装不当、 改变 (包括去除或消除标签以及打开或拆卸外壳,除非该产品在有限用户可维修产品清单 上且特定改变在适用说明的范围内,请访问 *<http://support.wd.com>*)、事故或在 WD 以 外的其他人拥有期间处理不当。根据以上限制,唯一且专属于您的保修应在上述指定保修 期内,并由 WD 选择维修还是更换本产品。

前述有限保证是 WD 的唯一保证,且仅适用于销售的新产品。此处提供的补救措施针对以 下情况:a) 任何及所有其他补救措施和保修,无论是明示的、暗含的还是法定的,包括但 不限于对适销性或适用于某种特定用途的暗含保修;以及 b) 即使已告知 WD 可能发生这 类损害, WD 对损害概不负责,包括但不限于直接的、间接的或特殊的损害,任何经济损 失、利润或费用损失,或与产品购买、使用或性能相关的数据丢失。在美国,某些州不允 许排除或限制直接或间接损失,因此上述限制可能不适用于您。本保修赋予您特定的法律 权利,同时您可能还拥有其他权利,具体权利依各州不同而各异。

## <span id="page-66-0"></span>**GNU** 通用公共许可 **("GPL")**

整合到本产品中的软硬件可能包括根据 GPL 或宽通用公共许可 ("LGPL") (统称 "GPL 软件")而不是 Western Digital 的最终用户许可协议许可的第三方版权软件。根据 GPL (如适用):1) 用于 GPL 软件的源代码可免费从 *<http://support.wd.com/download/gpl>* 下载,或付名义费用从 <http://support.wd.com/download/gpl> 提供的 CD 获得,或在购买 之日起三年内通过致电客户支持获得; 2) 您可以重复利用、再分发和修改 GPL 软件; 3) 只与 GPL 软件有关,不提供任何保修,在适用法律允许的范围内;以及 4) 用此方法包 括的 GPL 副本可在*<http://www.gnu.org>*获得,且可能位于 *<http://support.wd.com/download/gpl>*。

修改或篡改软件,包括但不限于任何开源软件,风险完全自负。西部数据对此类任何修改 或篡改行为概不负责。如果您已修改或已尝试修改任何产品中由西部数据提供的软件, 西部数据将不对该产品提供支持。

WD 提供信息时,相信信息是准确和可靠的;但是对于使用该信息,或因为使用该信息可能导致的对第三方任何专利或其他权 利的侵犯,WD 将不承担任何责任。不通过暗示或根据 WD 的任何专利或专利权以其他方式授予许可权。WD 保留随时更改此 声明的权利,恕不另行通知。

Western Digital、WD、WD 徽标和 My Passport 是 Western Digital Technologies, Inc. 在美国和其他国家 / 地区注册的商标; WD Drive Utilities 和 Data Lifeguard 是 Western Digital Technologies, Inc. 美国和其他国家 / 地区注册的商标。Apple、Mac、 OS X 和 Time Machine 是 Apple, Inc. 在美国和其他国家 / 地区注册的商标。 Thunderbolt 和 Thunderbolt 徽标是 Intel Corporation 在美国和其他国家 / 地区的商标。此处述及的其他标志可能属于其他公司。文中图片可能与实际产品存在差异。

© 2014 Western Digital Technologies, Inc. 保留所有权利。

Western Digital 3355 Michelson Drive, Suite 100 Irvine, California 92612 U.S.A. 4779-705118-S01 2014 年 9 月